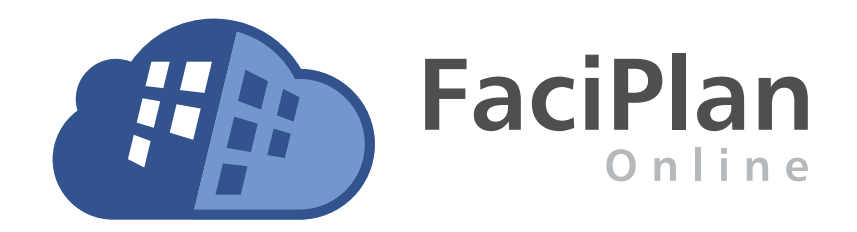

# Administratorhandbuch

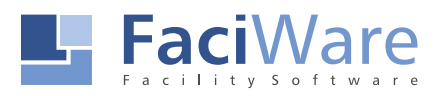

# Inhalt

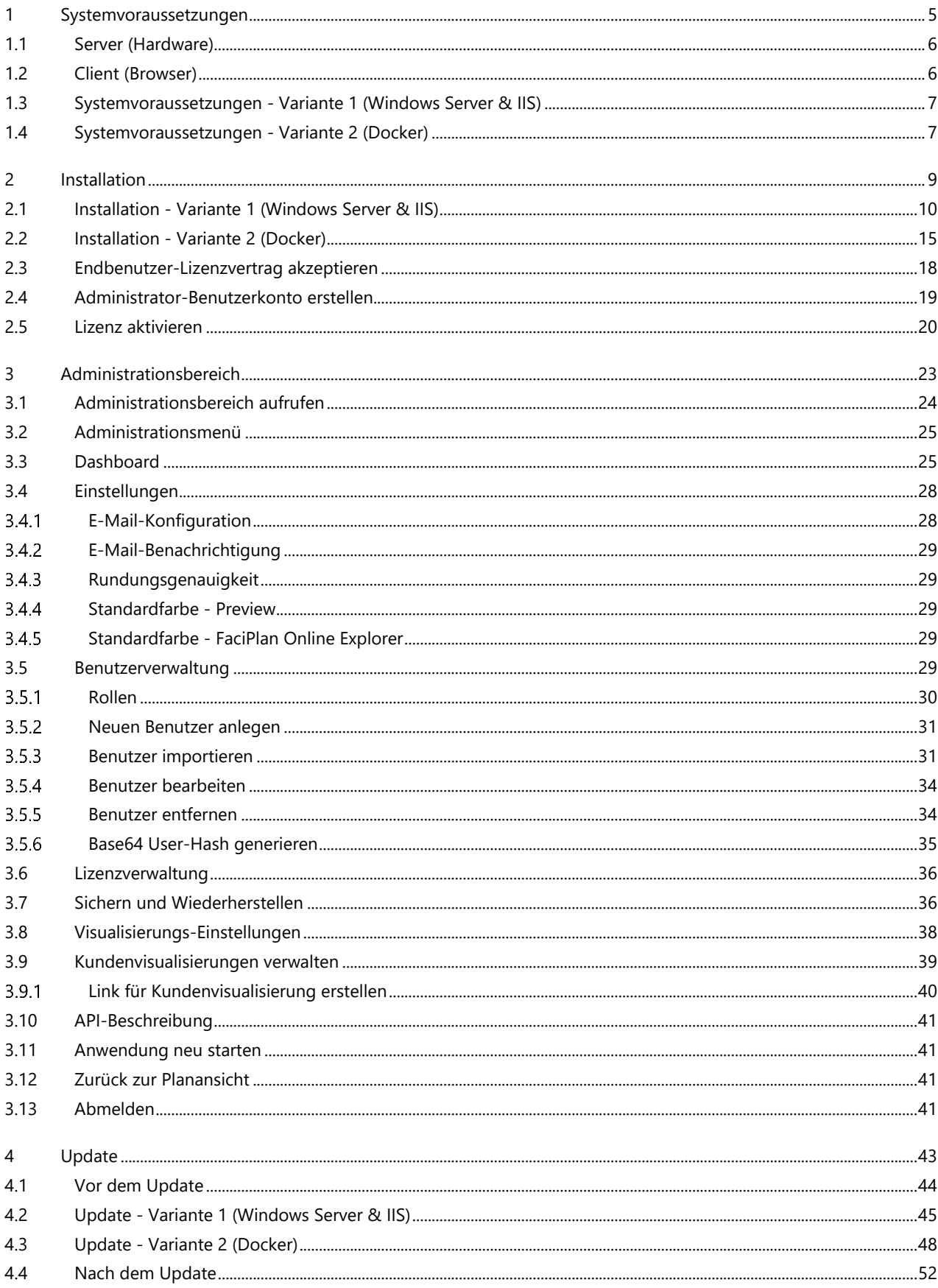

# <span id="page-4-0"></span>1 Systemvoraussetzungen

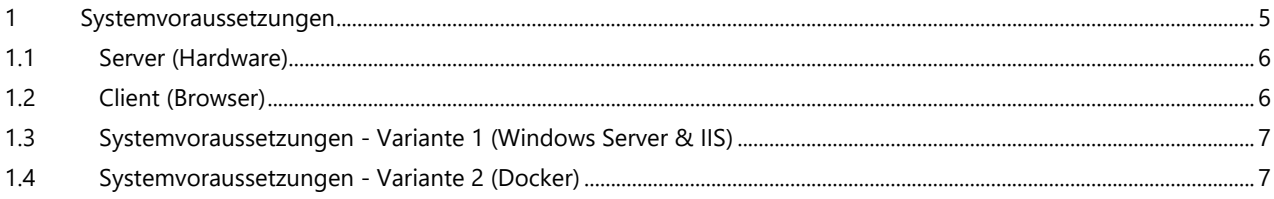

# <span id="page-5-0"></span>1.1 Server (Hardware)

Die Performance von FaciPlan Online ist stark abhängig von der Leistungsfähigkeit der eingesetzten Hardware und der Geschwindigkeit der Netzwerk- / Internetverbindung zwischen Server und Client.

#### Prozessor

Die Anforderungen an den Prozessor sind stark abhängig von der Anzahl der Zugriffe durch angemeldete Benutzer und über die Schnittstellen (APIs).

- $\bullet$ Dual-Core mit 2.0 GHz oder schneller
- $\bullet$ Empfohlen wird ein Quad-Core Prozessor mit 3.0 Ghz oder schneller

#### Arbeitsspeicher (RAM)

Die Anforderungen an den Arbeitsspeicher sind stark abhängig vom Umfang der bereitgestellten Nutzdaten und der Anzahl der Zugriffe durch angemeldete Benutzer und über die Schnittstellen (APIs).

- $\odot$ 2 GB RAM oder mehr
- $\bullet$ Empfohlen werden 4 GB RAM oder mehr

#### Massenspeicher

Die Anforderungen an den Massenspeicher sind stark abhängig vom Umfang der bereitgestellten Nutzdaten.

- 8 GB verfügbarer Speicherplatz oder mehr  $\bullet$
- $\bullet$ Empfohlen werden 16 GB verfügbarer Speicherplatz oder mehr

#### Netzwerk / Internet

FaciPlan Online benötigt eine dauerhafte Internetverbindung zur Aktivierung & Verifizierung der Lizenz.

### <span id="page-5-1"></span>1.2 Client (Browser)

#### Windows

 $\bullet$ Edge, Chrome, FireFox

#### macOS

Edge, Chrome, Safari, FireFox  $\bullet$ 

#### iOS & iPadOS

Edge, Chrome, Safari, FireFox

#### Android

 $\bullet$ Edge, Chrome, FireFox

# <span id="page-6-0"></span>1.3 Systemvoraussetzungen - Variante 1 (Windows Server & IIS)

# FaciPlan Online bis einschließlich Version 1.1.25.3420

- **Microsoft Windows Server**
- Microsoft Internet Information Services
- Microsoft ASP.NET Core [Windows Server Hosting Bundle 3.1](https://dotnet.microsoft.com/en-us/download/dotnet/3.1)
- Microsoft ASP.NET Core Runtime 3.1 / x64 (Ist Bestandteil des Windows Server Hosting Bundle 3.1)
- Zugriff auf ein Verzeichnis im Dateisystem (lesen & schreiben)
- Ein SSL-Zertifikat für die Webanwendung

## FaciPlan Online ab der Version 1.2.26.4618

- **Microsoft Windows Server**
- Microsoft Internet Information Services
- **Microsoft ASP.NET** [Windows Server Hosting Bundle 6.0](https://dotnet.microsoft.com/en-us/download/dotnet/6.0)
- Microsoft ASP.NET Core Runtime 6.0 / x64 (Ist Bestandteil des Windows Server Hosting Bundle 6.0)
- Zugriff auf ein Verzeichnis im Dateisystem (lesen & schreiben)
- Ein SSL-Zertifikat für die Webanwendung

# <span id="page-6-1"></span>1.4 Systemvoraussetzungen - Variante 2 (Docker)

- Docker Host (Windows Server, Linux Server, macOS)
- **Control Group: cgroup v1** [\(docs.docker.com\)](https://docs.docker.com/config/containers/runmetrics/#control-groups)
- Docker Engine
- $\odot$  SSH-Root-Zugriff
- Zugriff auf ein Verzeichnis im Dateisystem / Docker-Volume (lesen & schreiben)
- Ein SSL-Zertifikat im .pfx-Format

# <span id="page-8-0"></span>2 Installation

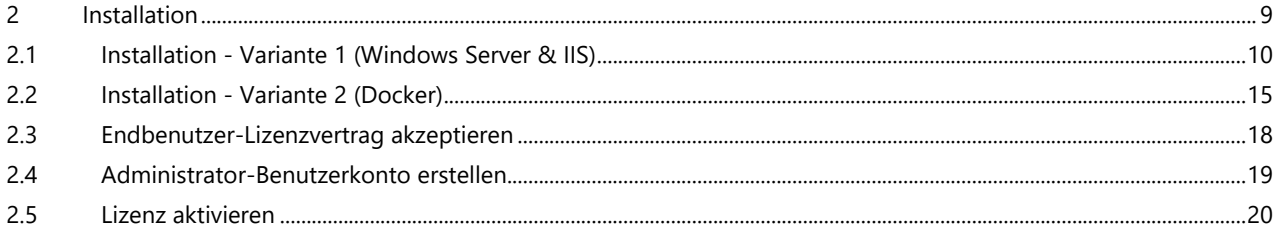

# <span id="page-9-0"></span>2.1 Installation - Variante 1 (Windows Server & IIS)

# Anwendungsdaten kopieren

Die Anwendungsdaten aus dem bereitgestellten Zip-Archiv **FaciPlanOnline[FD][x64]-#.#.##.####.zip** in das gewünschte Anwendungsdaten-Verzeichnis auf dem Server entpacken, z.B.: **C:\inetpub\wwwroot\FaciPlanOnline**.

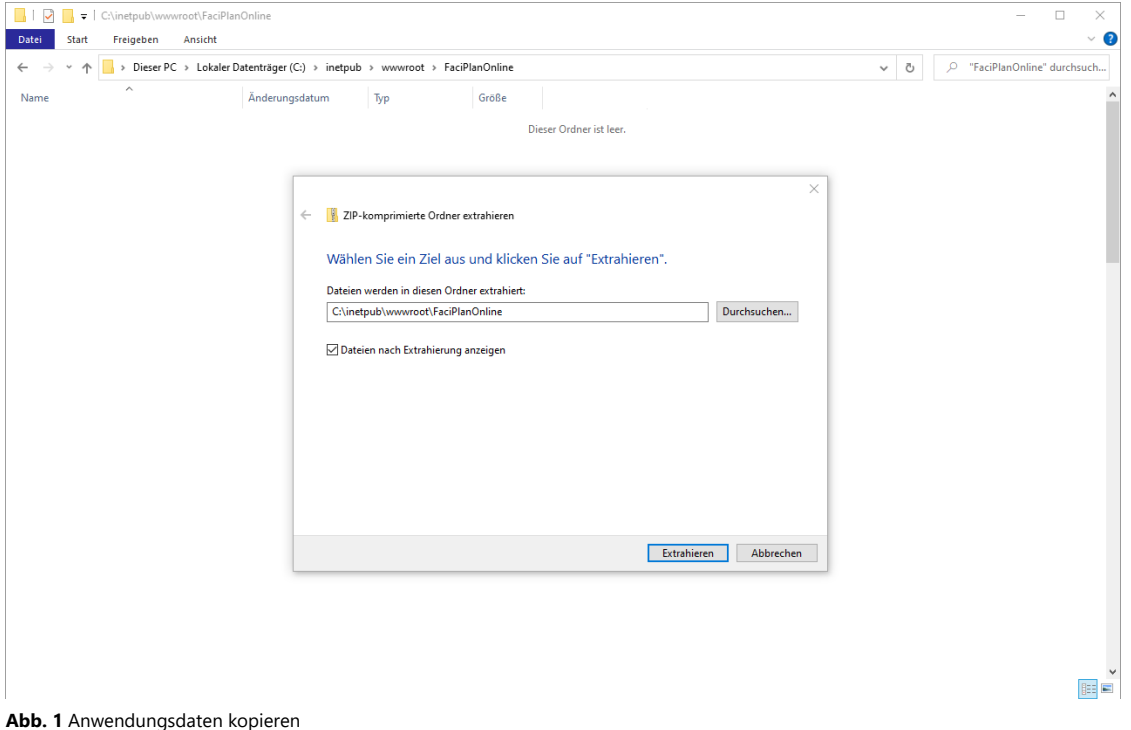

# Nutzdaten-Verzeichnis bereitstellen

Ein Nutzdaten-Verzeichnis für die FaciPlan Online Nutzdaten bereitstellen, z.B.: **C:\FaciPlanOnlineData**. Die Webanwendung muss Zugriff (lesen & schreiben) auf dieses Verzeichnis haben.

| $\bullet$ ( $\geq$ $\bullet$ ) $\bullet$ ( $\circ$ (calibration) in state |                                                                               |                                        | $\overline{a}$<br>$\mathcal{G}_\alpha$          |
|---------------------------------------------------------------------------|-------------------------------------------------------------------------------|----------------------------------------|-------------------------------------------------|
| Start Treigeben Ansicht<br>Date:                                          |                                                                               |                                        | $\bullet$                                       |
| $\leftarrow$                                                              | ※ 李 <mark>b</mark> / Dieser PC > Lokaler Datenträger (C) > FaciFlanDnlineData |                                        | $\sim$ $\alpha$ $\in$ -FeoPlanDilineData durch. |
| Noine                                                                     |                                                                               | Große<br>Anderungsdatum<br>$T_{\rm F}$ |                                                 |
|                                                                           |                                                                               | Dieser Uniner of leer.                 |                                                 |
|                                                                           |                                                                               |                                        |                                                 |
|                                                                           |                                                                               |                                        |                                                 |
|                                                                           |                                                                               |                                        |                                                 |
|                                                                           |                                                                               |                                        |                                                 |
|                                                                           |                                                                               |                                        |                                                 |
|                                                                           |                                                                               |                                        |                                                 |
|                                                                           |                                                                               |                                        |                                                 |
|                                                                           |                                                                               |                                        |                                                 |
|                                                                           |                                                                               |                                        |                                                 |
|                                                                           |                                                                               |                                        |                                                 |
|                                                                           |                                                                               |                                        |                                                 |
|                                                                           |                                                                               |                                        |                                                 |
|                                                                           |                                                                               |                                        |                                                 |
|                                                                           |                                                                               |                                        |                                                 |
|                                                                           |                                                                               |                                        |                                                 |
|                                                                           |                                                                               |                                        |                                                 |
|                                                                           |                                                                               |                                        |                                                 |
|                                                                           |                                                                               |                                        |                                                 |
|                                                                           |                                                                               |                                        |                                                 |
|                                                                           |                                                                               |                                        |                                                 |
| <b><i>Oldemente</i></b>                                                   |                                                                               |                                        | 医单                                              |

**Abb. 2** Nutzdaten-Verzeichnis bereitstellen

# Pfad zum Nutzdaten-Verzeichnis anpassen

Im Anwendungsdaten-Verzeichnis die Datei **appsettings.json** öffnen und für die Variable **BaseDir** den Pfad zu dem gerade angelegten Nutzdaten-Verzeichnis eintragen, z.B.: **"BaseDir": "C:\\FaciPlanOnlineData"**.

| C:\inetpub\wwwroot\FaciPlanOnline<br>$\checkmark$                                                                                                    |                                                                                                    |                                                                                                    |                                                                                            | $\Box$<br>$\times$                                                                                                    |
|----------------------------------------------------------------------------------------------------|----------------------------------------------------------------------------------------------------|----------------------------------------------------------------------------------------------------|--------------------------------------------------------------------------------------------|----------------------------------------------------------------------------------------------------|
| Freigeben<br>Ansicht<br>Datei<br>Start                                                                                                    |                                                                                                    |                                                                                                    |                                                                                            | Q<br>$\checkmark$                                                                                                    |
| > Dieser PC > Lokaler Datenträger (C:) > inetpub > www.root > FaciPlanOnline >                                                                                                    |                                                                                                    |                                                                                                    |                                                                                            | $\circ$<br>"FaciPlanOnline" durchsuch<br>Ō<br>$\checkmark$                                                                                                    |
| Name                                                                                                    | Änderungsdatum                                                                                                    | Typ                                                                                                    | Größe                                                                                      | C:\inetpub\wwwroot\FaciPlanOnline\appsettings.json - Notepad++<br>×<br>□                                                                                                    |
| OpenAPI<br>refs<br>wwwroot<br>appsettings.json<br>BouncyCastle.Crypto.dll<br>CsvHelper.dll<br>DevExtreme.AspNet.Core.dll<br><sup>8</sup> DevExtreme.AspNet.Data.dll<br>dotnet-aspnet-codegenerator-design.dll<br>dotnet-bundle.dll                                                                                                    | 08.02.2021 14:17<br>08.02.2021 14:17<br>08.02.2021 14:17<br>04.02.2021 10:32<br>08.02.2019 01:50<br>17.04.2020 16:17<br>19.11.2019 10:29<br>22.02.2020 08:03<br>03.08.2020 18:30<br>22.10.2019 04:58 | Dateiordner<br>Dateiordner<br>Dateiordner<br>JSON-Datei<br>Anwendungserwe<br>Anwendungserwe<br>Anwendungserwe<br>Anwendungserwe<br>Anwendungserwe<br>Anwendungserwe | 1 KB<br>2.722 KB<br>162 KB<br>1.225 KB<br>93 KB<br><b>52 KB</b><br><b>60 KB</b>            | Bearbeiten Suchen Ansicht Kodierung Sprachen Einstellungen Werkzeuge Makro<br>Datei<br>X<br>Ausführen<br>Erweiterungen<br>Fenster<br>$^{32}$<br>88 % Q G B B E 1 距离图<br>由<br>G<br>R<br>ď<br>m<br>n<br>la el<br>a A<br>н<br>appsettings.json<br>$\Box$<br>$\mathbf{1}$<br>$\overline{2}$<br>"AllowedHosts";<br>用水井<br>$\overline{\mathbf{3}}$<br>"AppSettings": {<br>E<br>"BaseDir": "C:\\FaciPlanOnlineData"<br>$-4$ $-$<br>5<br>$6\overline{6}$ |
| DummyData.zip<br>e_sqlite3.dll<br>FaciPlanOnline.db<br>FaciPlanOnline.deps.json<br>FaciPlanOnline.dll<br><b>E</b> FaciPlanOnline.exe<br>FaciPlanOnline.runtimeconfig.json                                                                                                    | 28.09.2020 15:47<br>15.08.2019 18:13<br>22.09.2020 08:58<br>05.02.2021 20:18<br>05.02.2021 20:18<br>05.02.2021 20:18<br>05.02.2021 20:18                                                             | ZIP-komprimierte<br>Anwendungserwe<br>DB-Datei<br><b>ISON-Datei</b><br>Anwendungserwe<br>Anwendung<br>JSON-Datei                                                    | 662 KB<br>1.236 KB<br><b>144 KB</b><br>382 KB<br>904 KB<br>171 KB<br>1 KB                  |                                                                                                    |
| FaciPlanOnline.Views.dll<br>MailKit.dll<br>Microsoft.AspNetCore.Cryptography.Inte<br>Microsoft.AspNetCore.Cryptography.Key<br>Microsoft.AspNetCore.Diagnostics.Entity<br>Microsoft.AspNetCore.Identity.EntityFra<br>Microsoft.AspNetCore.Identity.UI.dll                                                                                       | 05.02.2021 20:18<br>04.04.2020 02:00<br>14.03.2020 05:18<br>14.03.2020 05:20<br>14.03.2020 05:22<br>14.03.2020 05:22<br>14.03.2020 05:31                                                             | Anwendungserwe<br>Anwendungserwe<br>Anwendungserwe<br>Anwendungserwe<br>Anwendungserwe<br>Anwendungserwe<br>Anwendungserwe                                          | 711 KB<br><b>785 KB</b><br>41 KB<br>21 KB<br><b>67 KB</b><br>96 KB<br>199 KB               | $UTF-8$<br>length: 94 li Ln: 4 Col: 40 Pos: 87<br>Windows (CR LF)<br><b>INS</b>                                                                                                    |
| Microsoft.AspNetCore.Identity.UI.Views<br>Microsoft.AspNetCore.Identity.UI.Views<br>Microsoft.AspNetCore.JsonPatch.dll<br>Microsoft.AspNetCore.Mvc.NewtonsoftJ<br>Microsoft.AspNetCore.Mvc.Razor.Extensi<br>Microsoft.AspNetCore.Mvc.Razor.Runti<br>Microsoft.AspNetCore.Razor.Language.dll<br>1 Element ausgewählt (94 Bytes)<br>107 Elemente | 14.03.2020 05:33<br>14.03.2020 05:35<br>18.01.2020 17:34<br>18.01.2020 17:46<br>18.01.2020 06:34<br>18.01.2020 17:46<br>18.01.2020 06:34<br>Status: 24 Freigegeben                                   | Anwendungserwe<br>Anwendungserwe<br>Anwendungserwe<br>Anwendungserwe<br>Anwendungserwe<br>Anwendungserwe<br>Anwendungserwe                                          | 343 KB<br>347 KB<br><b>52 KB</b><br><b>59 KB</b><br><b>78 KB</b><br><b>61 KB</b><br>915 KB | 胆固                                                                                                    |

**Abb. 3** Pfad zum Nutzdaten-Verzeichnis anpassen

# Website hinzufügen

Im IIS, für FaciPlan Online eine neue **Website hinzufügen**:

- $\bullet$ **Sitename** vergeben z.B. **FaciPlanOnline**
- Als **Physischer Pfad** das Verzeichnis mit den Webanwendungsdaten verwenden z.B. **C:\inetpub\wwwroot\FaciPlanOnline**
- **Bindung** vom Typ **https** auf Port **443** hinzufügen
- **Hostname** vergeben z.B. **faciware.faciplan.online**
- Das passende **SSL-Zertifikat** für die Website auswählen

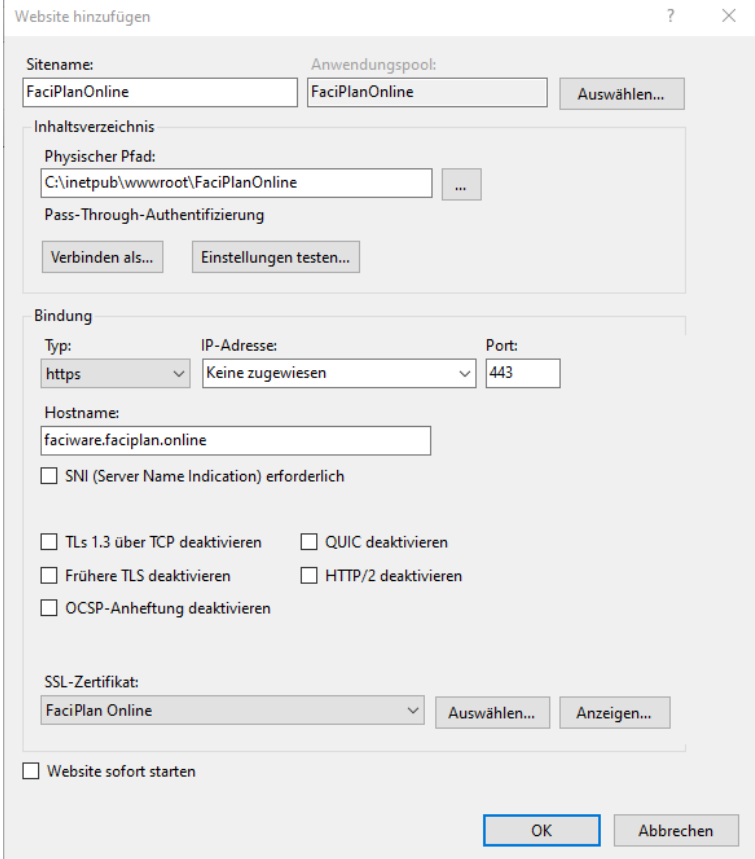

**Abb. 4** Website hinzufügen

# Leerlauftimeout im Anwendungspool verlängern

Um ein schnelles Ansprechen der FaciPlan Online Instanz und die reibungslose Ausführung zeitgesteuerter Serviceaufgaben innerhalb der Anwendung zu gewährleisten, muss das Leerlauftimeout auf mindestens 120 Minuten erhöht werden.

Um das Leerlauftimeout zu erhöhen markieren Sie unter **Anwendungspools** den Anwendungspool der Website und klicken im Anschluss unter **Anwendungspool bearbeiten** im rechten Bereich auf **Erweiterte Einstellungen…** In den Einstellungen ändern Sie unter **Prozessmodell** den Wert für **Leerlauftimeout (Minuten)** auf mindestens **120** und bestätigen Ihre Eingabe mit einem Klick auf die Schaltfläche **OK**.

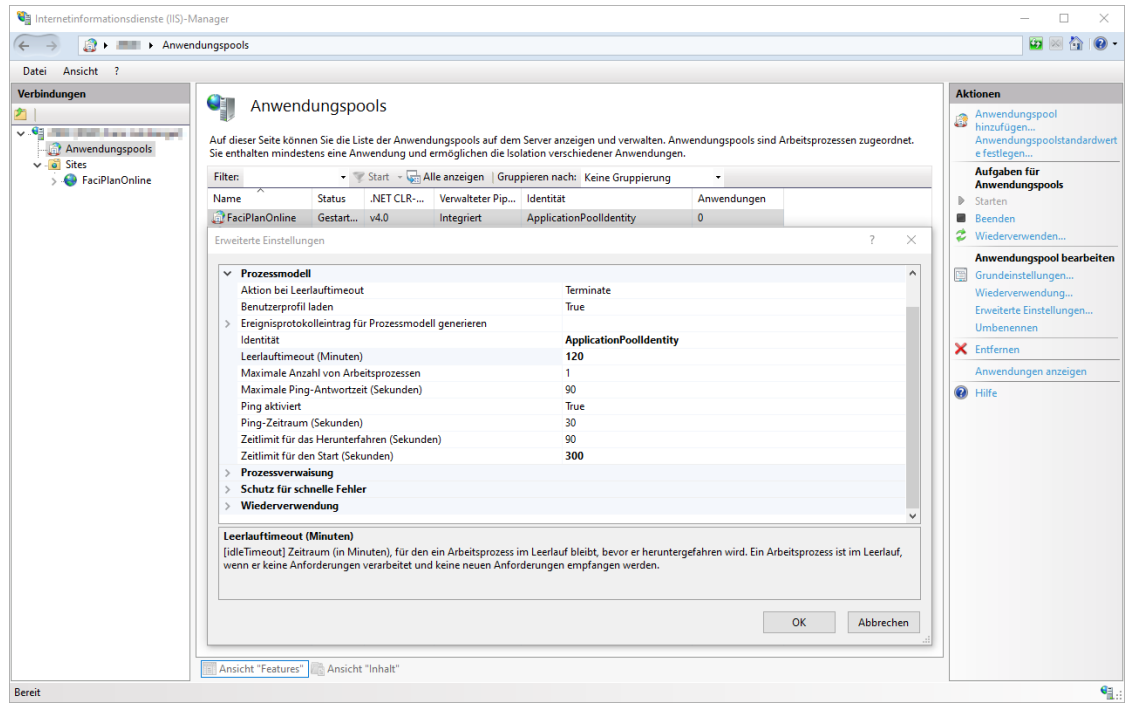

**Abb. 5** Leerlauftimeout im Anwendungspool verlängern

# Empfehlung: Komprimierung aktivieren

Wir empfehlen die Komprimierung dynamischer und statischer Inhalte für sie Website zu aktivieren.

Doppelklicken Sie hierzu in der Website-Übersicht auf **Komprimierung**, setzen die beiden Haken bei **Komprimierung dynamischer Inhalte aktivieren** und **Komprimierung statischer Inhalte aktivieren**. Bestätigen Sie im Anschluss die Änderungen über die Schaltfläche **Übernehmen**, rechts im Bereich Aktionen.

Durch aktivieren der Komprimierung kann die wahrgenommene Leistung einer Website beträchtlich erhöht und massiv Bandbreite eingespart werden. Bitte beachten Sie, dass im Gegenzug durch die dynamische Komprimierung möglicherweise die Prozessorlast erhöht und die allgemeine Serverleistung verringert wird.

# Authentifizierungseinstellungen

Unter Authentifizierung der Website darauf achten, dass **Anonyme Authentifizierung** auf **Aktiviert** gestellt ist und andere Authentifizierungsmethoden nicht das Erreichen der Website verhindern.

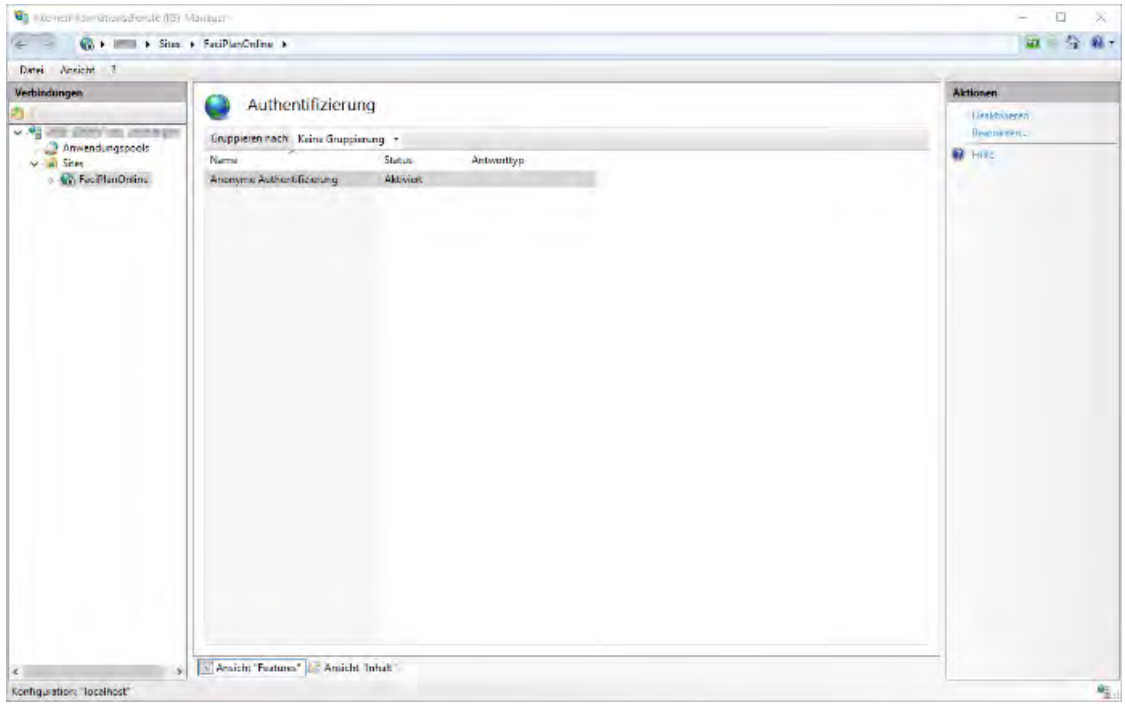

**Abb. 6** Authentifizierungseinstellungen

# FaciPlan Online aufrufen

Starten Sie die neu erstellte Website. Danach öffnen Sie einen Browser und rufen Sie die FaciPlan Online Instanz mit der URL auf, die Sie unter Hostname vergeben haben, z.B. **https://faciware.faciplan.online**.

Das Administratorhandbuch beschreibt die weiteren Schritte für die Einrichtung der FaciPlan Online Instanz ab Kapitel 2.3.

# <span id="page-14-0"></span>2.2 Installation - Variante 2 (Docker)

# SSH / Terminal

Öffnen Sie die Windows PowerShell oder das Terminal-Programm Ihrer Wahl und verbinden Sie sich per SSH auf den Server der FaciPlan Online als Docker-Host dienen soll.

**1** ssh **[Benutzername]**@**[Servername/IP]**

Sobald Sie verbunden sind führen Sie folgenden Befehl aus, um Root-Zugriff zu erlangen.

**1** sudo -i

# Nutzdaten-Verzeichnis bereitstellen

Stellen Sie ein Nutzdaten-Verzeichnis für die FaciPlan Online Nutzdaten bereit. Dieses wird später im Container als Docker Volume eingebunden. Die Webanwendung muss Zugriff (lesen & schreiben) auf dieses Verzeichnis / Volume haben.

# Anmeldung an der FaciWare Container Registry

Um das aktuelle FaciPlan Online Docker-Image herunter zu laden, müssen Sie sich als erstes an der FaciWare Container Registry anmelden. Die Zugangsdaten für die Registry haben Sie bereits separat per E-Mail erhalten.

**1** docker login -u=**[Benutzername]** registry.faciware.com

Geben Sie im Anschluss das Passwort ein.

**1** Password: [Passwort]

# FaciPlan Online Image herunterladen und Container ausführen

Mit dem folgenden Befehl wird das aktuelle FaciPlan Online Image vom FaciPlan Online Repository heruntergeladen, der Container konfiguriert und ausgeführt.

```
1 docker run \
   --name [Name des FaciPlan Online Containers]
   --restart=always \
   --memory=[Arbeitsspeicher-Begrenzung für den FaciPlan Online Container] \
   -p [HTTP-Port]:80 \
   -p [HTTPS-Port]:443 \
   -v [Pfad zum FaciPlan Online Nutzdaten-Verzeichnis]:/Data 
   -e ASPNETCORE_URLS="https://+;http://+" \
   -e ASPNETCORE_HTTPS_PORT=433 \
   -e ASPNETCORE_Kestrel__Certificates__Default__Password="[SSL-Zertifikatspasswort]" \
   -e ASPNETCORE_Kestrel__Certificates__Default__Path=[Pfad zum SSL-Zertifikat] \
   registry.faciware.com/faciplanonline:[Aktuelle FaciPlan Online Versionsnummer]
```
#### **--name [Name des FaciPlan Online Containers]**

Name des FaciPlan Online Containers.

#### **--restart=always**

Neustartverhalten des Containers auf "Immer" einstellen, um den automatischen Neustart zu ermöglichen.

#### **--memory=[Arbeitsspeicher-Begrenzung für den FaciPlan Online Container]**

Arbeitsspeicher-Begrenzung für den Container setzten z.B. **2048M** für 2048 Megabyte / 2 Gigabyte. Siehe: **Warnung: Arbeitsspeicher-Begrenzung**.

#### **-p [HTTP-Port]:80**

Zuordnung des externen HTTP-Port, zum internen HTTP-Port (Intern immer 80). Achten Sie beim Zuweisen der externen Ports darauf, dass diese auf dem Docker Host noch nicht von anderen Anwendungen verwendet werden.

#### **-p [HTTPS-Port]:443**

Zuordnung des externen HTTPS-Port, zum internen HTTPS-Port (Intern immer 443). Achten Sie beim Zuweisen der externen Ports darauf, dass diese auf dem Docker Host noch nicht von anderen Anwendungen verwendet werden. Über diesen Port ist FaciPlan Online im Browser erreichbar.

#### **-v [Pfad zum FaciPlan Online Nutzdaten-Verzeichnis]:/Data**

Mit dieser Option wird das zuvor bereitgestellte Nutzdaten-Verzeichnis im Container über dem Pfad **/Data** als Docker Volume eingebunden.

#### **-e ASPNETCORE\_URLS="https://+;http://+"**

Umgebungsvariable für die URLs, auf die der Container reagieren soll.

#### **-e ASPNETCORE\_HTTPS\_PORT=433**

Umgebungsvariable für den internen HTTPS-Port.

#### **-e ASPNETCORE\_Kestrel\_\_Certificates\_\_Default\_\_Password="[SSL-Zertifikatspasswort]"**

Umgebungsvariable für das Zertifikat-Passwort, das beim Erstellen / Export des Zertifikates vergeben wurde.

#### **-e ASPNETCORE\_Kestrel\_\_Certificates\_\_Default\_\_Path=[Pfad zum SSL-Zertifikat]**

Umgebungsvariable mit dem Pfad zur Zertifikat-Datei (.pfx) inklusive Dateiname und Endung.

#### **registry.faciware.com/faciplanonline:[Aktuelle FaciPlan Online Versionsnummer]**

Angabe der Container Registry, des Repository und des aktuellen Docker-Images.

# **4** Warnung: Arbeitsspeicher-Begrenzung

Eine falsch gesetzte Arbeitsspeicher-Begrenzung oder fehlende Swap-Konfiguration auf dem Docker Host kann zu kompletten Systemausfällen und daraus resultierenden Datenverlusten führen. Siehe Link:

```
https://docs.docker.com/config/containers/resource_constraints/#understand-the-risks-of-running-out-of-
memory
```
Nach dem erfolgreichen Start des Containers bekommen Sie folgende Information angezeigt:

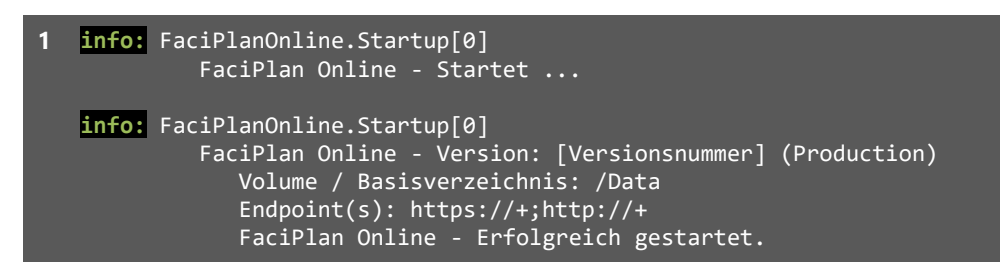

Das Windows PowerShell- oder Terminal-Fenster kann nun wieder geschlossen werden.

# FaciPlan Online aufrufen

Öffnen Sie einen Browser und rufen Sie die FaciPlan Online Instanz mit folgender URL auf: https://**[Servername/IP]**:**[HTTPS-Port]**

# **A** Lizenz-Hinweis

Achten Sie bei der Verwendung von Docker-Containern darauf, dass die Lizenz bei jeder Änderung der Container-ID ihre Gültigkeit verliert. Wenn Sie Änderungen am Container vornehmen möchten, die zur Neuerstellung des Containers führen, deaktivieren Sie die Lizenz bevor Sie die Änderungen durchführen und aktivieren Sie die Lizenz im Anschluss wieder.

# <span id="page-17-0"></span>2.3 Endbenutzer-Lizenzvertrag akzeptieren

Beim ersten Aufruf von FaciPlan Online erscheint eine Seite, die Sie auffordert, den Endbenutzer-Lizenzvertrag zu akzeptieren. Solange Sie den Endbenutzer-Lizenzvertrag nicht akzeptieren können Sie FaciPlan Online nicht nutzen.

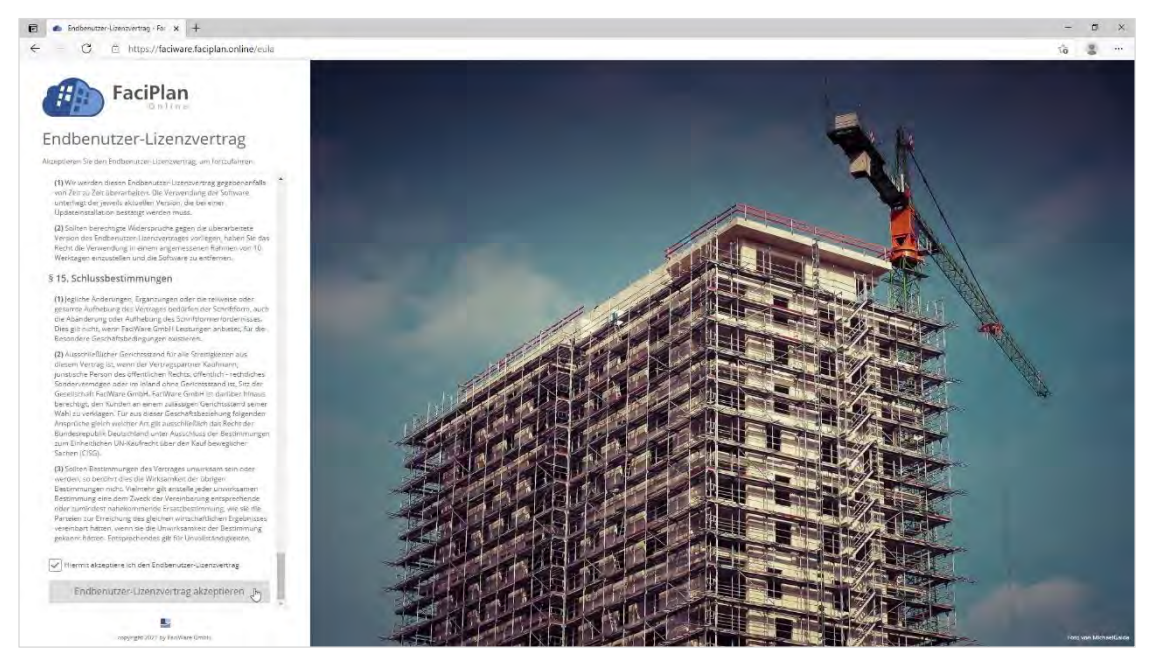

**Abb. 7** Endbenutzer-Lizenzvertrag akzeptieren

Bitte lesen Sie sich den Endbenutzer-Lizenzvertrag sorgfältig durch. Wenn Sie mit dem Inhalt des Vertrages einverstanden sind, setzen Sie den Haken bei **Hiermit akzeptiere ich den Endbenutzer-Lizenzvertrag** und klicken auf die Schalfläche **Endbenutzer-Lizenzvertrag akzeptieren**, um mit der Einrichtung der FaciPlan Online Instanz fortzufahren.

# <span id="page-18-0"></span>2.4 Administrator-Benutzerkonto erstellen

Erstellen Sie ein lokales Administrator-Benutzerkonto, um mit der Installation fortzufahren. Geben Sie hierzu den gewünschten **Benutzernamen** und eine gültige **E-Mail-Adresse** an. Vergeben Sie ein **Passwort** und wiederholen es im Eingabefeld **Passwort bestätigen**. Durch einen Klick auf die Schaltfläche **Administrator-Benutzerkonto erstellen** wird der Benutzer angelegt.

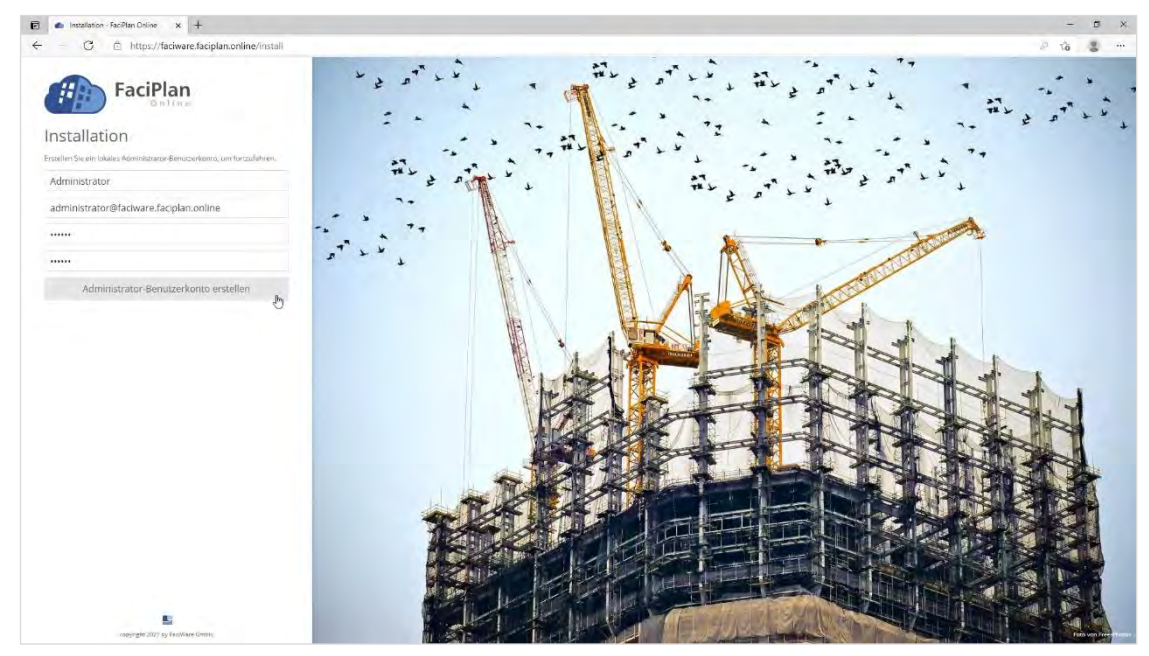

**Abb. 8** Administrator-Benutzerkonto erstellen

Das lokale Administrator-Benutzerkonto wurde erfolgreich erstellt. Bitte melden Sie sich an Ihrer FaciPlan Online Instanz an, um die Installation abzuschließen. Durch einen Klick auf die Schaltfläche **Zur Anmeldung** werden Sie direkt zur Anmeldung weitergeleitet.

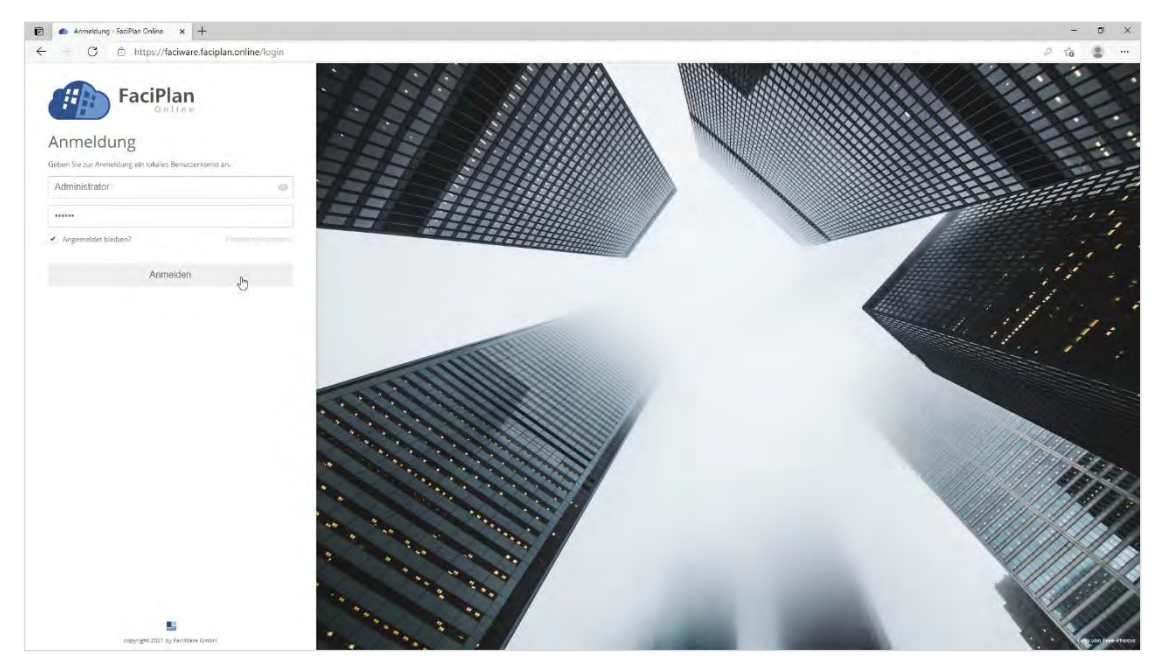

**Abb. 9** Anmeldung

Geben Sie zur Anmeldung die Zugangsdaten des lokalen Administrator-Benutzerkontos ein und betätigen die Schaltfläche **Anmelden**.

# <span id="page-19-0"></span>2.5 Lizenz aktivieren

Nach der ersten Anmeldung erscheint eine Fehlerseite mit dem Hinweis, dass für FaciPlan Online keine gültige Lizenz vorhanden ist. Klicken Sie auf die Schaltfläche **Lizenz aktivieren**.

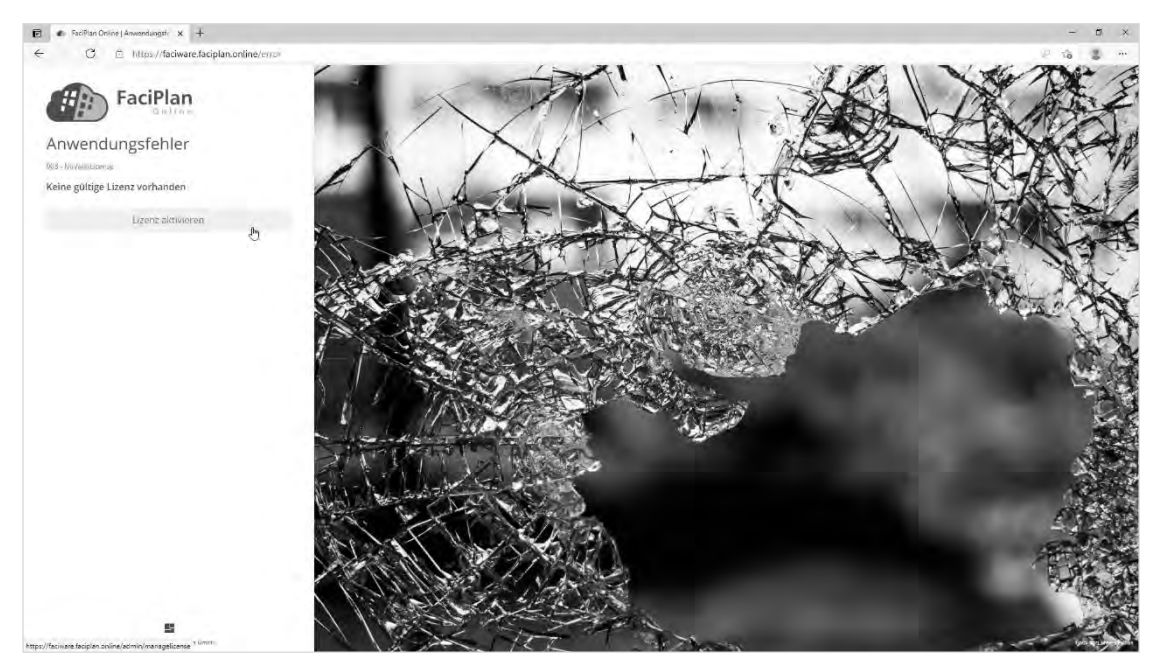

**Abb. 10** Anwendungsfehler - Keine gültige Lizenz vorhanden

In der FaciPlan Online Lizenzverwaltung bekommen Sie den aktuellen Lizenz Status detaillierter angezeigt (Die Lizenzdatei konnte nicht geladen werden). Klicken Sie auf die Schaltfläche **Lizenz aktivieren**.

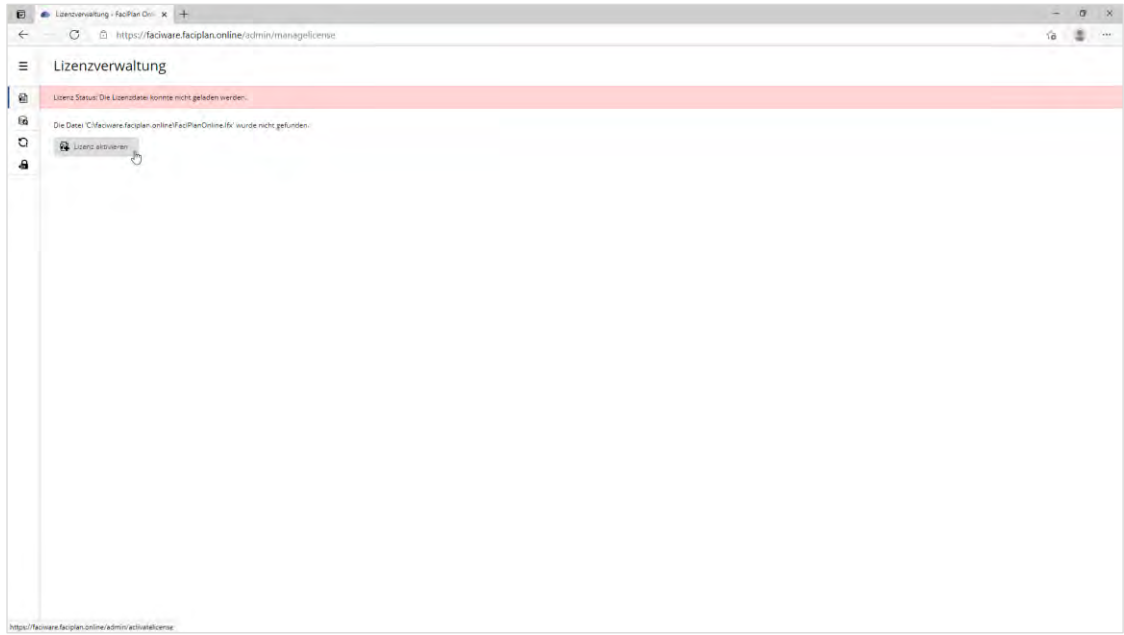

**Abb. 11** Lizenz Status: Die Lizenzdatei konnte nicht gefunden werden.

Verwenden Sie die **Lizenz ID** und das **Passwort**, welche Ihnen im Vorfeld von uns zugesandt wurden und vergeben Sie einen aussagekräftigen **Installationsnamen**. Zur Aktivierung der Lizenz benötigt FaciPlan Online eine Internetverbindung. Durch einen Klick auf die Schaltfläche **Lizenz aktivieren** wird die Lizenz auf den FaciWare GmbH Lizenzservern aktiviert.

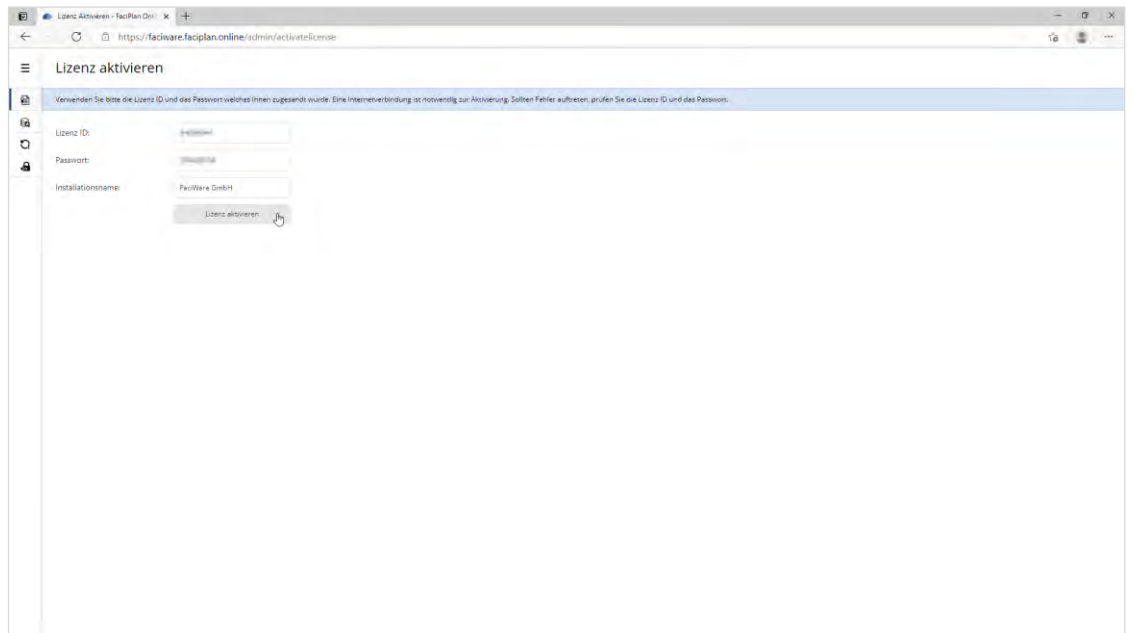

**Abb. 12** Lizenz aktivieren

Nach erfolgreicher Lizenzierung wird Ihnen kurz die Erfolgsmeldung **Aktivierung erfolgreich beendet** angezeigt. Danach werden Sie automatisch zur Lizenzverwaltung weitergeleitet, wo Ihnen Einzelheiten zur aktivierten Lizenz angezeigt werden.

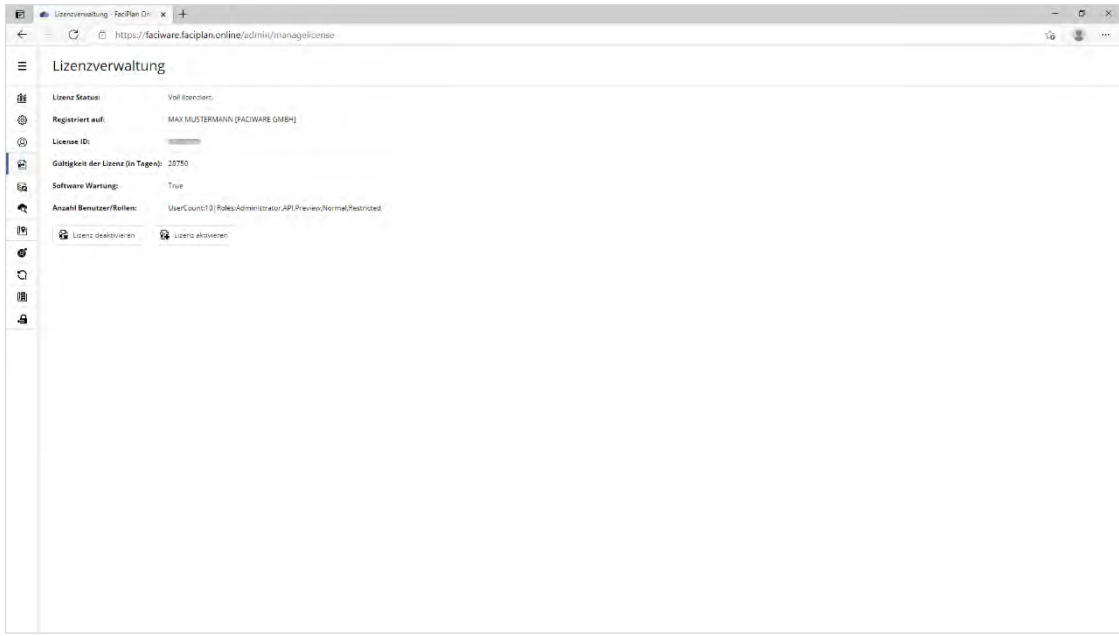

**Abb. 13** Lizenzverwaltung - Aktueller Lizenz Status

Sie erkennen die erfolgreiche Aktivierung auch daran, dass im linken Bereich alle von Ihnen lizenzierten Funktionen im Administrationsmenü freigeschaltet wurden.

# **A** Lizenz-Hinweis

Achten Sie bei der Verwendung von Docker-Containern darauf, dass die Lizenz bei jeder Änderung der Container-ID ihre Gültigkeit verliert. Wenn Sie Änderungen am Container vornehmen möchten, die zur Neuerstellung des Containers führen, deaktivieren Sie die Lizenz bevor Sie die Änderungen durchführen und aktivieren Sie die Lizenz im Anschluss wieder.

# <span id="page-22-0"></span>3 Administrationsbereich

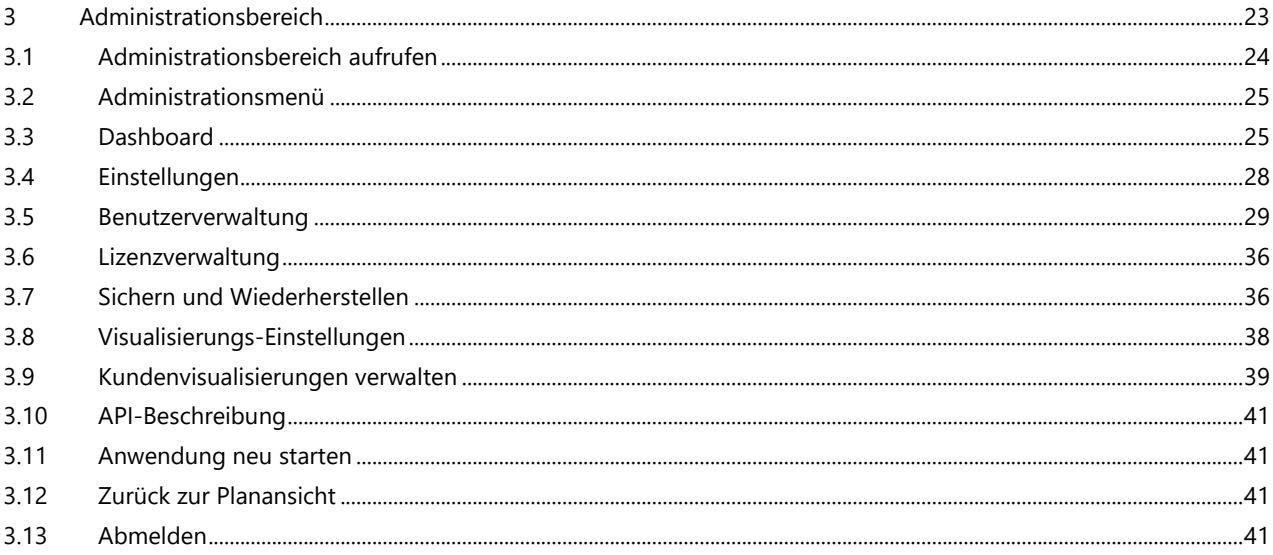

# <span id="page-23-0"></span>3.1 Administrationsbereich aufrufen

Sie erreichen den Administrationsbereich aus der Planansicht in dem Sie das Benutzermenü durch einen Klick auf das Symbol **Benutzer** oder die Tastenkombination **STRG-U** öffnen und im Anschluss den Menüpunkt **Administrationsbereich** auswählen.

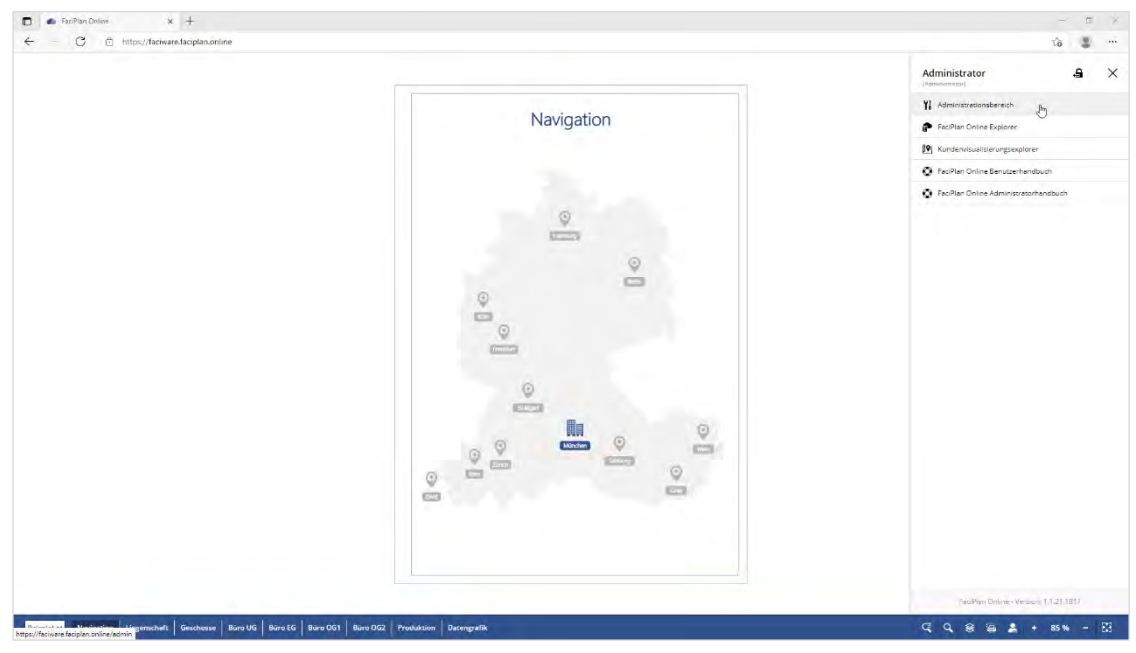

**Abb. 14** Benutzermenü

Alternativ erreichen Sie den Administrationsbereich, wenn Sie in der Adresszeile Ihres Browsers **/admin** an die URL Ihrer FaciPlan Online Instanz anfügen und diese aufrufen.

#### $\mathbb{Q}$ Benachrichtigungen / Warnungen

Administratoren erhalten im Benutzermenü zusätzlich Benachrichtigungen zu verfügbaren Updates und Warnungen beim Erreichen des Speicherlimits von Arbeitsspeicher oder Massenspeicher. Wenn Benachrichtigungen verfügbar sind wird dies zusätzlich durch ein kleines Ausrufezeichen über dem Benutzersymbol signalisiert.

# <span id="page-24-0"></span>3.2 Administrationsmenü

Das Administrationsmenü befindet sich auf der linken Seite des Administrationsbereiches. Durch einen Klick auf das Menü-Symbol (≡) kann das Menü-Panel zur Anzeige der einzelnen Menüpunkt-Namen expandiert werden. Ein Klick auf das Pfeil-Symbol (<) oder der Wechsel auf einen der Menüpunkte reduziert das Panel wieder. Das Menü wird, um Platz zu sparen, beim Aufruf und Seitenwechsel immer reduziert angezeigt. Die Navigation funktioniert auch in der reduzierten Ansicht.

| =    | Administrationsbereich<br>∢                 |
|------|---------------------------------------------|
| âÎtâ | ilii Dashboard                              |
| ట్రి | ကြွဲ Einstellungen                          |
| ◎    | <sup>(Q)</sup> Benutzerverwaltung           |
| 衞    | 图 Lizenzverwaltung                          |
| ຨ    | Sichern und Wiederherstellen                |
| Q    | <b>C</b> Visualisierungs-Einstellungen      |
| ļ۷,  | <b>P</b> : Kundenvisualisierungen verwalten |
| Ø    | API-Beschreibung                            |
| C    | Anwendung neu starten                       |
| 圃    | 圃 Zurück zur Planansicht                    |
| a    | A Abmelden                                  |

**Abb. 15** Administrationsmenü

# <span id="page-24-1"></span>3.3 Dashboard

Mit Hilfe des Dashboards können Sie sich einen schnellen Überblick über die Auslastung und die Performance-Reserven Ihrer FaciPlan Online Instanz verschaffen. Die angezeigten Livedaten werden jede Sekunde aktualisiert.

| о                                    | Dashboard FaciPlan Online X +<br>$\bullet$                                                                                                    |                                       |          |         |          |          |                                      |          |          |          |            | $\sim$   |          |
|--------------------------------------|----------------------------------------------------------------------------------------------------|---------------------------------------|----------|---------|----------|----------|--------------------------------------|----------|----------|----------|------------|----------|----------|
| ←                                    | C<br>https://faciware.faciplan.online/admin                                                                                                    |                                       |          |         |          |          |                                      |          |          |          | <b>Tip</b> |          | $\cdots$ |
| $\equiv$                             | Administration - Dashboard                                                                                                    |                                       |          |         |          |          |                                      |          |          |          |            |          |          |
| 竈<br>◎<br>$^{\circ}$<br>固<br>6a<br>٠ | Arbeitsspeicher<br>322.00 MB<br>$\Delta\lambda$ .<br>System / Container:<br>78.<br>16,00 GB<br>Arbeisspeichen:<br>ö<br>Verfügbar:<br>70 % / 12.57 GB<br>17%/2.72 GB<br>Reservance<br>FaciPlan Unline:                                                                                                    | 75<br>(10)                            |          |         |          |          |                                      |          |          |          |            |          |          |
| 19<br>ø<br>O                         | 322.00 MB<br>in Verwendung.<br>Verfügber:<br>9,85 GB                                                                                                    |                                       | 14:01:56 | 140157  | 14.01:59 | 14:01:59 | 14:02:00<br>lin-Verwendung Werfügbar | 14:02:01 | 140202   | 14.02.03 |            | 14:02:04 |          |
| 啁<br>e                               | Prozessor<br>1.53 %<br>50<br>25<br>Logische Prozessoren:<br>$\bar{\rm{2}}$<br>1,53%<br>Processor: Auslasstorigi                                                                                                    | 103                                   | 14:01:56 | 140157  | 14,0158  | 14.01.59 | 14:02:00<br>CFU-Auslastung Leefauf   | 14:02:01 | 14,02:02 | 14,02,03 |            | 14:02:04 |          |
|                                      | Speicherbelegung (Volume/Datenbank)<br>128.02 MB<br>50<br>60<br>$40^\circ$<br>30<br>System / Container<br>20<br>T023,00 MB<br>Große Volume:<br>956.81 MB<br>Free:<br>50<br>FaciPlan Online:<br>Größe der Datenbank:<br>144 KB<br>Größe der Visualisierungen<br>2.94 MH<br>Große der Nutzdaten:<br>48.10 MB | $70^{\circ}$<br>60<br>90<br>100<br>0% | 10%      | $20~\%$ | 30%      | 40%      | $SO\%$                               | 60 Si    | 70%      | E0 %     | $90\%$     |          | 100% →   |

**Abb. 16** FaciPlan Online Dashboard

# Arbeitsspeicher

Der Hauptwert beschreibt den aktuell verwendeten Arbeitsspeicher.

#### **System / Container:**

#### **Arbeitsspeicher:**

- Gesamter im System installierter Arbeitsspeicher (Windows Server & IIS).
- Dem Container insgesamt zugewiesener Arbeitsspeicher (Docker).

#### **Verfügbar:**

- Auf dem gesamten System noch verfügbarer Arbeitsspeicher (Windows Server & IIS).
- Für den Container insgesamt noch verfügbarer Arbeitsspeicher (Docker).

#### **Reserviert:**

Für das System und den Webserver reservierter Arbeitsspeicher. Dieser Speicher wird von FaciPlan Online nicht zum Zwischenspeichern von Nutzdaten verwendet. Der Wert passt sich dynamisch dem gesamten im System installierten oder dem Container insgesamt zugewiesenen Arbeitsspeicher an.

#### **FaciPlan Online:**

#### **In Verwendung:**

Tatsächlich von FaciPlan Online verwendeter Arbeitsspeicher.

#### **Verfügbar:**

Für FaciPlan Online Bereitgestellter Arbeitsspeicher, der aktuell nicht genutzt wird.

# **A** Hinweis - Arbeitsspeicher:

FaciPlan Online verwendet aktiv Arbeitsspeicher um Teile der Nutzdaten für schnellere Zugriffszeiten zwischenzuspeichern. Daher ist der Arbeitsspeicherbedarf direkt abhängig vom Umfang und der Menge der bereitgestellten Nutzdaten.

#### Prozessor

Der Hauptwert beschreibt die aktuelle Prozessor-Auslastung in Prozent.

#### **Logische Prozessoren:**

- Anzahl der im System installierten logischen Prozessor-Kerne (Windows Server & IIS).
- Dem Container insgesamt zugewiesene logische Prozessor-Kerne (Docker).

#### **Prozessor-Auslastung:**

- Gesamte Prozessor-Auslastung über alle logischen Prozessor-Kerne.

## Speicherbelegung (Volume/Datenbank)

Der Hauptwert beschreibt den aktuell belegten Speicherplatz.

#### **System / Container:**

#### **Größe Volume:**

- Gesamte Größe des Datenträgers (Windows Server & IIS).
- Gesamte Größe des Docker-Volume (Docker).

#### **Frei:**

- Freier Speicherplatz auf dem Datenträge (Windows Server & IIS).
- Freier Speicherplatz auf dem Docker-Volume (Docker).

#### **FaciPlan Online:**

#### **Größe der Datenbank:**

- Speicherplatzbedarf der FaciPlan Online Datenbank.

#### **Größe der Visualisierungen:**

- Speicherplatzbedarf aller Visualisierungen und Kundenvisualisierungen.

#### **Größe der Nutzdaten:**

- Speicherplatzbedarf aller FaciPlan Online Nutzdaten.

#### **Größe der Systemdateien:**

- Speicherplatzbedarf aller FaciPlan Online Systemdateien.

#### **Reserviert:**

- Reservierter Speicherplatz für Auslagerungsdateien im Betrieb und beim Sichern und Wiederherstellen. Dieser Speicherplatz wird von FaciPlan Online nicht direkt zum Speichern von Nutzdaten verwendet. Der Wert passt sich dynamisch dem gesamten verfügbaren Speicherplatz und der Menge des verwendeten Speicherplatzes an.

#### **Frei:**

- Freier Speicherplatz, der von FaciPlan Online zur Bereitstellung von Nutzdaten verwendet werden kann.

#### Benutzer

Der Hauptwert beschreibt das Verhältnis von Anzahl lizenzpflichtiger Benutzer zur Anzahl maximal lizenzierbarer Benutzer.

#### **Maximale Benutzeranzahl (Lizenziert):**

- Anzahl der Benutzer, die auf dieser FaciPlan Online Instanz maximal lizenziert werden können.

#### **Anzahl aller lizenzpflichtigen Benutzer:**

- Anzahl aller Benutzer, die auf dieser FaciPlan Online Instanz bereits lizenziert wurden.

#### **Anzahl aller registrierten Benutzer:**

- Anzahl aller Benutzer die auf dieser FaciPlan Online Instanz hinzugefügt wurden.

#### Nutzdaten

Der Hauptwert beschreibt Anzahl der Visio-Dokumente / Visio-Zeichenblätter.

#### **Anzahl der Visio-Dokumente:**

- Gesamtanzahl aller auf dieser FaciPlan Online Instanz verfügbaren Visio-Dokumente.

#### **Anzahl der Visio-Zeichenblätter:**

- Gesamtanzahl aller auf dieser FaciPlan Online Instanz verfügbaren Visio-Zeichenblätter.

#### **Anzahl der Visualisierungen:**

- Gesamtanzahl aller auf dieser FaciPlan Online Instanz verfügbaren Visualisierungen und Kundenvisualisierungen.

# Benachrichtigungen / Warnungen

Im oberen Bereich des Dashboards werden gegebenenfalls Benachrichtigungen zu verfügbaren Updates und Warnungen beim Erreichen des Speicherlimits von Arbeitsspeicher oder Massenspeicher angezeigt.

# <span id="page-27-0"></span>3.4 Einstellungen

Unter Einstellungen können Systemweite Einstellungen für FaciPlan Online vorgenommen werden. Alle Änderungen werden direkt beim Wechseln der Eingabefelder oder Verändern der Eingabewerte gespeichert.

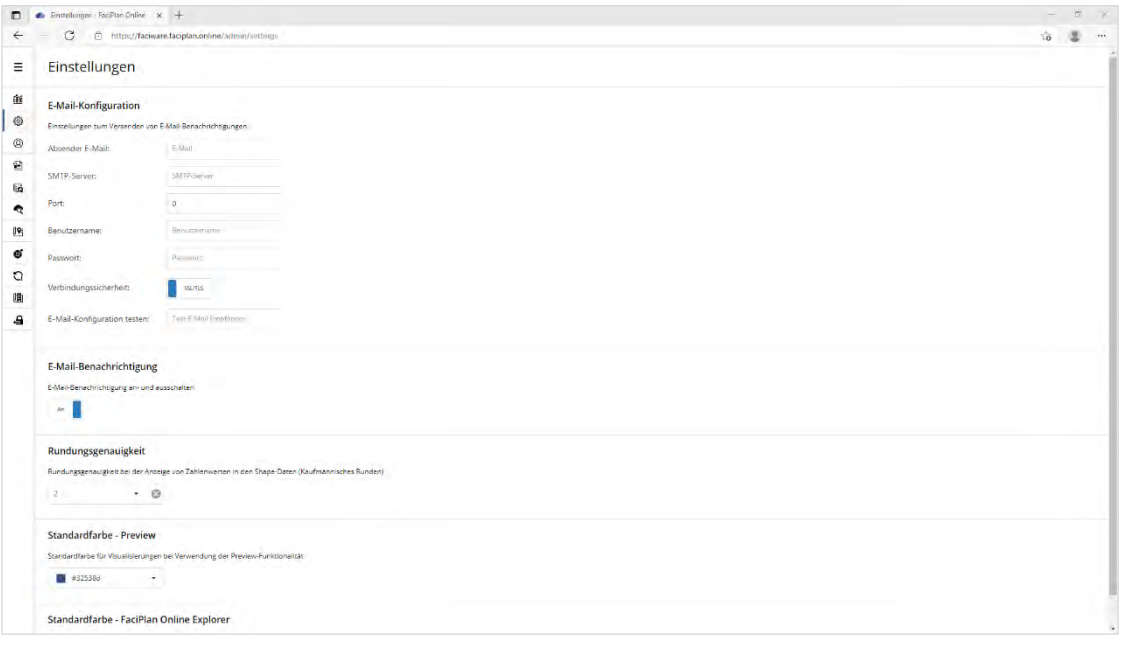

**Abb. 17** Einstellungen

# <span id="page-27-1"></span>E-Mail-Konfiguration

Die in Ihrer FaciPlan Online Instanz konfigurierte E-Mail-Adresse wird verwendet um Benutzern, die Ihr Passwort vergessen haben, einen Link zum zurücksetzen des Passwortes zu senden und um den Administratoren E-Mail-Benachrichtigungen beim Erreichen des Speicherlimits von Arbeitsspeicher oder Massenspeicher auf deren hinterlegte E-Mail-Adresse zu senden.

Um die E-Mail-Adresse zu konfigurieren geben Sie die SNMP-Daten Ihres Mailservers in den Eingabefeldern ein:

#### **Absender E-Mail:**

Eine gültige E-Mail-Adresse für den auf Ihrem Mailserver eingerichteten E-Mail-Account. Diese wird den Empfängern als Absender-Adresse angezeigt.

#### **SMTP-Server:**

Der SMTP-Server auf dem die Absender E-Mail-Adresse eingerichtet ist.

#### **Port:**

Der SSL/TLS-Port für die Verbindung zum SMTP-Server.

#### **Benutzername:**

Der Benutzername für den E-Mail-Account auf dem SMTP-Server.

#### **Passwort:**

Das Passwort für den E-Mail-Account auf dem SMTP-Server.

#### **Verbindungssicherheit:**

Auswahl der Verbindungssicherheit SSL/TLS oder STARTTLS.

Um die E-Mail-Konfiguration zu testen geben Sie unter **E-Mail-Konfiguration testen** eine E-Mail-Adresse an, auf die Sie die Test-E-Mail erhalten wollen. Nach Angabe einer gültigen E-Mail-Adresse wird beim Verlassen des Eingabefeldes die Schaltfläche **Test E-Mail versenden** eingeblendet. Klicken Sie auf die Schaltfläche, um die Test-E-Mail zu versenden.

# <span id="page-28-0"></span>E-Mail-Benachrichtigung

Mit dieser Einstellung wird festgelegt ob Administratoren grundsätzlich Systembenachrichtigungen, z.B. beim Erreichen des Speicherlimits von Arbeitsspeicher oder Massenspeicher, auf Ihre hinterlegte E-Mail-Adresse erhalten oder nicht. Der Versand von E-Mails mit Links zum zurücksetzten von Passwörtern wird von dieser Einstellung nicht beeinflusst.

# <span id="page-28-1"></span>3.4.3 Rundungsgenauigkeit

Diese Einstellung legt die Rundungsgenauigkeit bei der Anzeige von Zahlenwerten in den Shape-Daten fest (Kaufmännisches Runden). Bei der Verwendung der Einstellung **Nicht runden**, wird die maximal mögliche Anzahl an Nachkommastellen angezeigt.

## <span id="page-28-2"></span>Standardfarbe - Preview

Diese Einstellung legt die Standardfarbe für Shapes bei Visualisierungen unter Verwendung der Preview-Funktionalität fest. Die Farbe kann über die Eingabe eines HEX-Wertes oder Farbnamen direkt im Eingabefeld oder über die Auswahl im Farbwahl-Dialog erfolgen.

# <span id="page-28-3"></span>Standardfarbe - FaciPlan Online Explorer

Diese Einstellung legt die Standardfarbe für Shapes bei Visualisierungen unter Verwendung des FaciPlan Online Explorer fest. Die Farbe kann über die Eingabe eines HEX-Wertes oder Farbnamen direkt im Eingabefeld oder über die Auswahl im Farbwahl-Dialog erfolgen.

# <span id="page-28-4"></span>3.5 Benutzerverwaltung

Unter **Benutzerverwaltung** werden alle Benutzerkonten für die Verwendung von FaciPlan Online verwaltet.

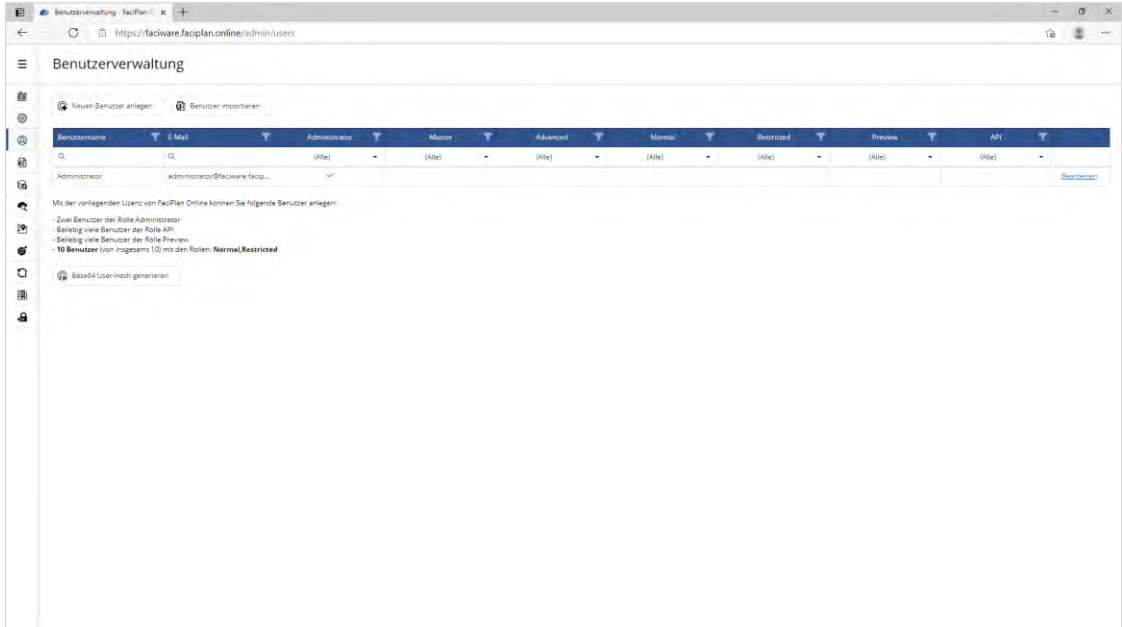

**Abb. 18** Benutzerverwaltung

# <span id="page-29-0"></span>3.5.1 Rollen

In FaciPlan Online können allen Benutzerkonten verschiedene Rollen zugeordnet werden. Die Rollenzuordnung bestimmt den Funktionsumfang und die Zugriffsberechtigung des jeweiligen Benutzerkontos.

Folgende Rollen können einem Benutzerkonto zugeordnet werden:

#### **Administrator:**

Die Rolle Administrator dient zur Verwaltung der FaciPlan Online Instanz. Benutzern mit dieser Rolle stehen alle FaciPlan Online Funktionalitäten, mit Ausnahme des API-Zugriffes, zur Verfügung. Die Rolle ist exklusiv und kann insgesamt nur zweimal einem Benutzerkonto zugeordnet werden. Es muss zu jeder Zeit immer mindestens ein Benutzer mit der Rolle Administrator vorhanden sein. Benutzer mit der Rolle Administrator zählen nicht zur Gesamtzahl der lizenzierten Benutzer.

#### **Master:**

Die Rolle Master ist zur zukünftigen Verwendung reserviert.

#### **Advanced:**

Die Rolle Advanced bietet Benutzern den vollen FaciPlan Online Funktionsumfang, inklusive dem FaciPlan Online Explorer und dem Kundenvisualisierungsexplorer.

#### **Normal:**

Die Rolle Normal bietet Benutzern den vollen FaciPlan Online Funktionsumfang, mit Ausnahme des FaciPlan Online Explorers und des Kundenvisualisierungsexplorers.

#### **Restricted:**

Die Rolle Restricted beschränkt die FaciPlan Online Funktionalität auf die darstellende Benutzung der Kundenvisualisierung (cView), der Preview- und der Review-Ansicht. In der Review-Ansicht können nur Dokumente und Zeichenblätter geöffnet werden, die Bestandteil der zugrunde liegenden Visualisierung sind, Hyperlinks funktionieren nur zwischen diesen Dokumenten und Zeichenblättern. Die Funktionalitäten Schnellsuche und Suche stehen dem Benutzer nicht zur Verfügung.

#### **Preview:**

Die Rolle Preview beschränkt die FaciPlan Online Funktionalität auf die darstellende Benutzung der Kundenvisualisierung (cView) und der Preview-Ansicht. Die beiden Ansichten dienen ausschließlich der Anzeige einzelner Zeichenblätter und der Visualisierung von Shapes. Da beide Ansichten eine Authentifizierung über die URL erlauben, eignen sie sich hervorragend zur Einbindung in externe Systeme (z.B. über einen IFrame). Die Rolle ist exklusiv und kann nicht gemeinsam mit anderen Rollen verwendet werden. Benutzer mit der Rolle Preview zählen nicht zur Gesamtzahl der lizenzierten Benutzer.

#### **API:**

Die Rolle API berechtigt zum Zugriff auf die extern erreichbaren FaciPlan Online Schnittstellen (FaciPlan Explorer, FaciPlan Online Generator, Kundenvisualisierung, etc.). Benutzer mit der Rolle API zählen nicht zur Gesamtzahl der lizenzierten Benutzer.

Im unteren Bereich der Benutzerverwaltung wird Ihnen angezeigt wie viele Benutzer Sie mit der aktuell verwendeten FaciPlan Online Lizenz den jeweiligen Rollen zuordnen können.

# <span id="page-30-0"></span>3.5.2 Neuen Benutzer anlegen

Um einen neuen Benutzer anzulegen wählen sie im oberen Bereich der Benutzerverwaltung die Schaltfläche **Neuen Benutzer anlegen**.

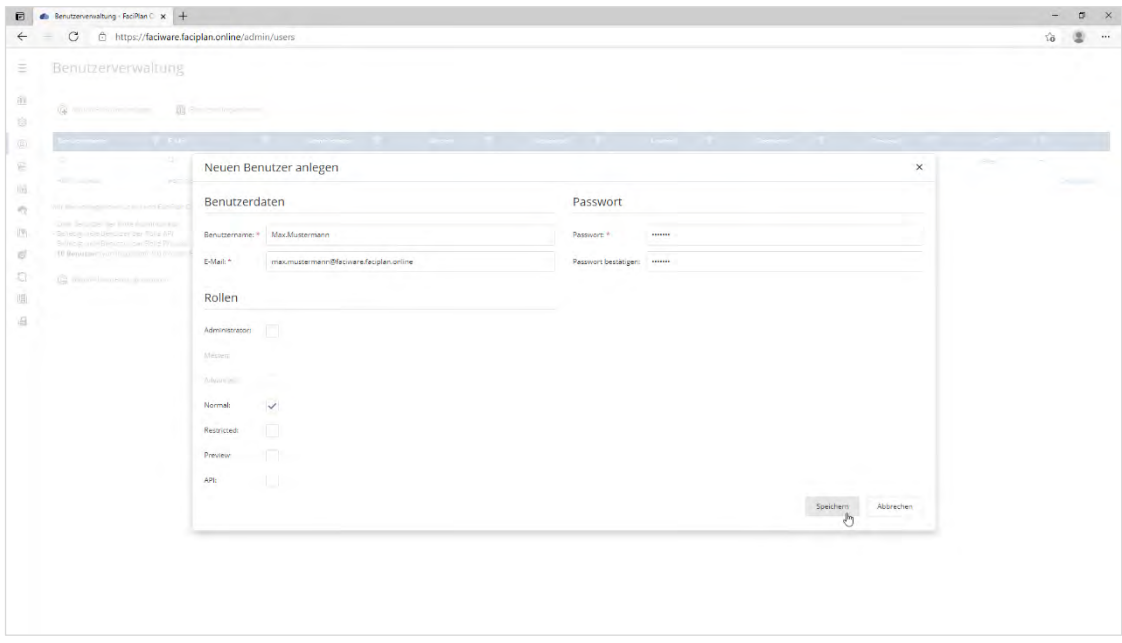

**Abb. 19** Neuen Benutzer anlegen

Vergeben Sie im neu geöffneten Dialog im Eingabefeld **Benutzername** einen eindeutigen Benutzernamen. Tragen Sie im Eingabefeld **E-Mail** eine eindeutige und gültige E-Mail-Adresse ein. Diese wird verwendet um Benutzern, die Ihr Passwort vergessen haben, einen Link zum zurücksetzen des Passwortes zu senden. Vergeben Sie für den Benutzer ein **Passwort**. Wiederholen Sie das Passwort im Eingabefeld **Passwort bestätigen**. Ordnen Sie dem Benutzer die gewünschten **Rollen** durch Auswahl der Checkboxen zu und **Speichern** Sie den neu angelegten Benutzer über die Schaltfläche im unteren Bereich des Dialoges.

## <span id="page-30-1"></span>Benutzer importieren

Um eine größere Anzahl an Benutzern automatisiert zu importieren, wählen Sie im oberen Bereich der Benutzerverwaltung die Schaltfläche **Benutzer importieren**.

### FaciPlan Online Benutzer-Importdatei Vorlage

Für den fehlerfreien Import der Benutzer ist es wichtig, dass die Benutzer-Importdatei im richtigen Dateityp vorliegt (Tabstopp-getrennte Textdatei, \*.txt) und der Inhalt korrekt formatiert wurde. Um schnell eine korrekt formatierte Benutzer-Importdatei zu erstellen, laden Sie sich am besten die Vorlage **FaciPlan-Online-Benutzer-Importdatei-Vorlage.xltm** herunter, öffnen die Datei in Excel und tragen dort die gewünschten Benutzer ein. Nachdem die gewünschten Benutzer eingetragen sind, haben Sie auf dem Reiter **FaciPlan Online** die Möglichkeit die **Tabelle prüfen** zu lassen. Eventuelle Fehler werden Ihnen nach der Prüfung angezeigt. Wenn die Prüfung erfolgreich verlaufen ist, besteht die Möglichkeit die Benutzer-Liste direkt im richtigen Dateiformat zu exportieren.

| i⊜ Tellen   □ Kommentare<br>Start Einfügen<br>Ansicht Entwicklertools Hilfe Auslastungstest<br>FaciPlan Online<br>D Suchen<br>Seitenlayout<br>Formeln Daten Überprüfen<br>$\overline{\bullet}$<br>Version<br>info<br>$\begin{array}{ccc} \multicolumn{3}{c}{} & \multicolumn{3}{c}{} & \multicolumn$<br>$\sim$<br>$\subset$<br>D.<br>-E.<br>H<br>M.<br>$\mathbb{N}$<br>$\bar{R}$<br>A.<br>R<br>$-$ F<br>G<br>$\frac{1}{2}$<br>K.<br>$\circ$<br>P.<br>$\alpha$<br>S<br>T<br>u.<br>上。<br>E-Mail<br><b>Administrator Master</b><br><b>Advanced Normal</b><br><b>Restricted Proview</b><br>API<br><b>Passwort</b><br>Benutzername<br>normal@factware.faciplan.online<br>2 Normal<br><b>Figures</b><br>Nein<br>Nein<br>Nein<br>Ja<br>Nein<br>Nein<br>Nein<br>restricted@faciware.faciplan.online<br>3 Restricted<br>Nein<br>situation Nein<br>Nein<br>Nein<br><b>Ja</b><br>Nein<br>Nein<br>preview@faciware.faciplan.online<br>4 Preview<br>mate<br>Nein<br>Nein<br>Nein<br>Nein<br>Nein<br>Ja.<br>Nein<br>generator@faciware.faciplan.online<br>Nein<br>Ja.<br>5 Generator<br>Nein<br>Nein<br>Nein<br>Nein<br>Nein<br><b>COUNTER</b><br>6 Max.Mustermann max.mustermann@faciware.faciplan.online all the Nein<br>Nein<br>Nein<br>Ja<br>Nein<br>Nein<br>Nein<br>FaciPlan Online Benutzervorlage<br>Die eingegetienen Daten sehen gut aus:<br>Wollen Sie die Daten nun exportieren?<br>. .<br>$18 - 15$<br>Nem<br>25<br>26<br>. .<br>. .<br>. .<br>$\circledast$<br>Tabelle1<br>$\tau$<br>w | $-2-2-2$                                             |  |  |  |  | Facilities Online Bonaton Importance Dimonst - Look |  |  |  |  | 122 | 120<br>$\sim$                      |
|----------------------------------------------------------------------------------------------------|------------------------------------------------------|--|--|--|--|-----------------------------------------------------|--|--|--|--|-----|------------------------------------|
|                                                                                                    | Datei<br>同<br>Tabelle<br>prižen<br>Facilitari Ostine |  |  |  |  |                                                     |  |  |  |  |     |                                    |
|                                                                                                    |                                                      |  |  |  |  |                                                     |  |  |  |  |     |                                    |
|                                                                                                    |                                                      |  |  |  |  |                                                     |  |  |  |  |     |                                    |
|                                                                                                    |                                                      |  |  |  |  |                                                     |  |  |  |  |     |                                    |
|                                                                                                    |                                                      |  |  |  |  |                                                     |  |  |  |  |     |                                    |
|                                                                                                    |                                                      |  |  |  |  |                                                     |  |  |  |  |     |                                    |
|                                                                                                    |                                                      |  |  |  |  |                                                     |  |  |  |  |     |                                    |
|                                                                                                    |                                                      |  |  |  |  |                                                     |  |  |  |  |     |                                    |
|                                                                                                    |                                                      |  |  |  |  |                                                     |  |  |  |  |     |                                    |
|                                                                                                    |                                                      |  |  |  |  |                                                     |  |  |  |  |     |                                    |
|                                                                                                    | 4                                                    |  |  |  |  |                                                     |  |  |  |  |     |                                    |
|                                                                                                    | 10 <sub>1</sub>                                      |  |  |  |  |                                                     |  |  |  |  |     |                                    |
|                                                                                                    | 11                                                   |  |  |  |  |                                                     |  |  |  |  |     |                                    |
|                                                                                                    | 12 <sub>12</sub><br>13                               |  |  |  |  |                                                     |  |  |  |  |     |                                    |
|                                                                                                    | 14                                                   |  |  |  |  |                                                     |  |  |  |  |     |                                    |
|                                                                                                    | 15                                                   |  |  |  |  |                                                     |  |  |  |  |     |                                    |
|                                                                                                    | 16                                                   |  |  |  |  |                                                     |  |  |  |  |     |                                    |
|                                                                                                    | 17                                                   |  |  |  |  |                                                     |  |  |  |  |     |                                    |
|                                                                                                    | 10 <sub>1</sub>                                      |  |  |  |  |                                                     |  |  |  |  |     |                                    |
|                                                                                                    | 19                                                   |  |  |  |  |                                                     |  |  |  |  |     |                                    |
|                                                                                                    | 20                                                   |  |  |  |  |                                                     |  |  |  |  |     |                                    |
|                                                                                                    | 21                                                   |  |  |  |  |                                                     |  |  |  |  |     |                                    |
|                                                                                                    | 22                                                   |  |  |  |  |                                                     |  |  |  |  |     |                                    |
|                                                                                                    | 23                                                   |  |  |  |  |                                                     |  |  |  |  |     |                                    |
|                                                                                                    | $\mathbb{Z}4$                                        |  |  |  |  |                                                     |  |  |  |  |     |                                    |
|                                                                                                    |                                                      |  |  |  |  |                                                     |  |  |  |  |     |                                    |
|                                                                                                    | 27                                                   |  |  |  |  |                                                     |  |  |  |  |     |                                    |
|                                                                                                    | 28                                                   |  |  |  |  |                                                     |  |  |  |  |     |                                    |
|                                                                                                    | 29                                                   |  |  |  |  |                                                     |  |  |  |  |     |                                    |
|                                                                                                    | 30                                                   |  |  |  |  |                                                     |  |  |  |  |     |                                    |
|                                                                                                    | 31                                                   |  |  |  |  |                                                     |  |  |  |  |     |                                    |
|                                                                                                    | 32                                                   |  |  |  |  |                                                     |  |  |  |  |     |                                    |
|                                                                                                    | 33.                                                  |  |  |  |  |                                                     |  |  |  |  |     |                                    |
|                                                                                                    | 34                                                   |  |  |  |  |                                                     |  |  |  |  |     |                                    |
|                                                                                                    | 35                                                   |  |  |  |  |                                                     |  |  |  |  |     |                                    |
|                                                                                                    | 36                                                   |  |  |  |  |                                                     |  |  |  |  |     |                                    |
|                                                                                                    | 37                                                   |  |  |  |  |                                                     |  |  |  |  |     |                                    |
|                                                                                                    | 38                                                   |  |  |  |  |                                                     |  |  |  |  |     |                                    |
|                                                                                                    | 39<br>40.                                            |  |  |  |  |                                                     |  |  |  |  |     |                                    |
|                                                                                                    |                                                      |  |  |  |  |                                                     |  |  |  |  |     | $\left\vert \mathbf{F}\right\vert$ |

**Abb. 20** FaciPlan Online Benutzer-Importdatei Vorlage

# Benutzer-Importdatei hochladen und Benutzer anlegen

Mit der Checkbox entscheiden Sie im ersten Schritt, ob Sie **Bereits vorhandene Benutzer überschreiben** wollen. Wählen Sie über die Schaltfläche **Benutzer-Importdatei auswählen** eine Datei aus und klicken Sie auf die Schaltfläche **Benutzer-Importdatei hochladen und Benutzer anlegen**, um den Benutzerimport zu starten.

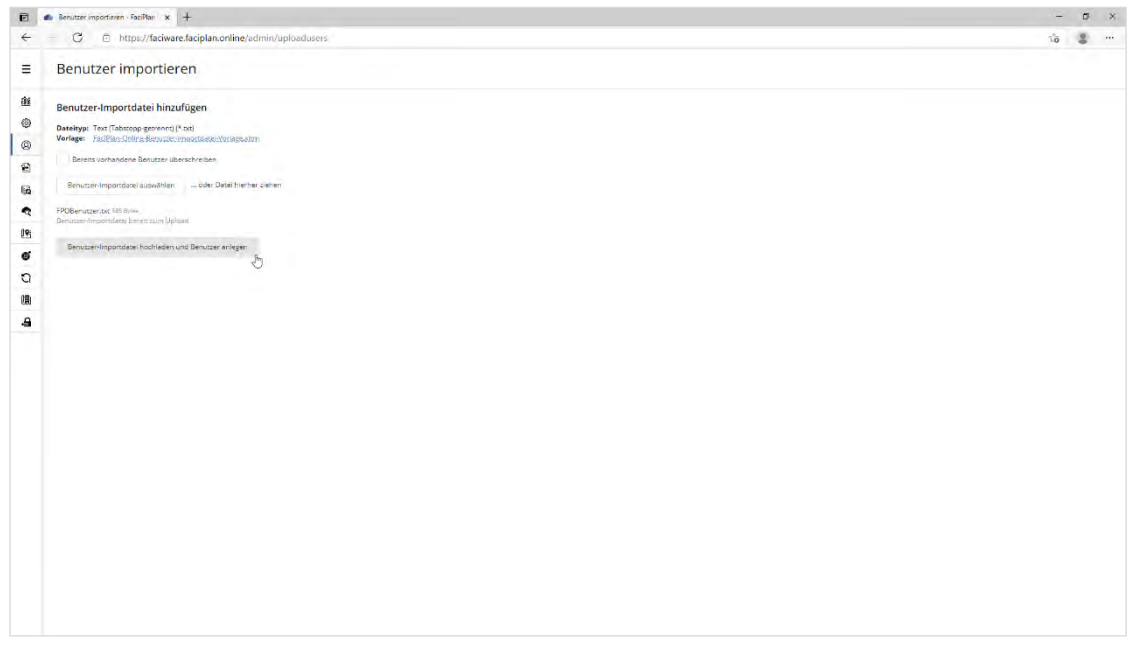

**Abb. 21** Benutzer-Importdatei hochladen und Benutzer anlegen

Nach erfolgreichem Benutzerimport werden Sie auf die Hauptseite der Benutzerverwaltung weitergeleitet. Wurden während des Imports Datensätze von FaciPlan Online automatisch angepasst, werden Sie nicht auf die Hauptseite der Benutzerverwaltung weitergeleitet, sondern erhalten ein Ereignisprotokoll mit einer Auflistung der angepassten Datensätze und den jeweiligen Anpassungen.

# Fehlerhafte Import-Datensätze bearbeiten

Sollten beim Benutzer-Import Fehler auftreten, werden Ihnen die Fehlerhaften Import-Datensätze in einer Tabelle angezeigt. In der Spalte **Fehler**, wird Ihnen dabei der Grund angegeben, warum der Datensatz nicht importiert werden konnte. Zusätzlich werden fehlerhafte Zellen farblich hervorgehoben. Sie haben nun die Möglichkeit die einzelnen Datensätze zu **Bearbeiten**, um die Fehler zu beheben oder einzelne Datensätze zu **Entfernen**. Beim **Bearbeiten** der einzelnen Datensätze werden die Zellen direkt validiert. Wenn Sie einen einzelnen Datensatz bearbeitet haben, können Sie die Änderungen **Speichern** oder die Bearbeitung **Abbrechen**.

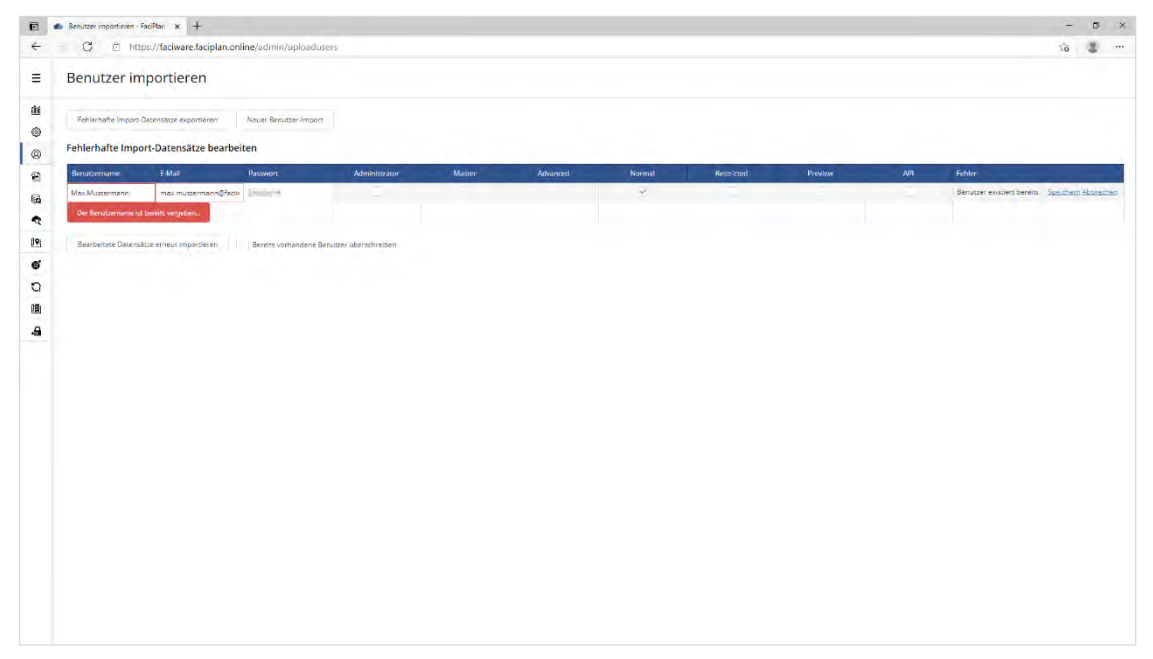

**Abb. 22** Fehlerhafte Import-Datensätze bearbeiten

Mit der Schaltfläche **Fehlerhafte Import-Datensätze exportieren**, können Sie sich die Inhalte der Tabelle als Tabstopp-getrennte Textdatei (\*.txt) herunterladen, um sie z.B. in Excel weiter zu bearbeiten. Über die Schaltfläche **Neuer Benutzer-Import** springen Sie zurück zum Dialog **Benutzer-Importdatei hinzufügen**, die fehlerhaften Import-Datensätze werden dabei verworfen.

Über die Schaltfläche **Bearbeitete Datensätze erneut importieren**, können Sie die Inhalte der Tabelle erneut importieren. Mit der Checkbox entscheiden Sie, ob Sie **Bereits vorhandene Benutzer überschreiben** wollen.

Nach erfolgreichem Benutzerimport werden Sie auf die Hauptseite der Benutzerverwaltung weitergeleitet. Wurden während des Imports Datensätze von FaciPlan Online automatisch angepasst, werden Sie nicht auf die Hauptseite der Benutzerverwaltung weitergeleitet, sondern erhalten ein Ereignisprotokoll mit einer Auflistung der angepassten Datensätze und den jeweiligen Anpassungen.

# <span id="page-33-0"></span>3.5.4 Benutzer bearbeiten

Durch einen Klick auf **Bearbeiten** werden die entsprechenden Benutzerdaten geöffnet. Nun haben Sie die Möglichkeit **Benutzername** und **E-Mail** zu verändern, ein **Neues Passwort** zu vergeben und zu bestätigen. Des Weiteren können Sie die **Rollen**-Zuordnung des Benutzers über die Checkboxen im unteren Bereich anpassen. Schließen Sie den Vorgang durch Betätigen der Schaltfläche **Speichern** ab.

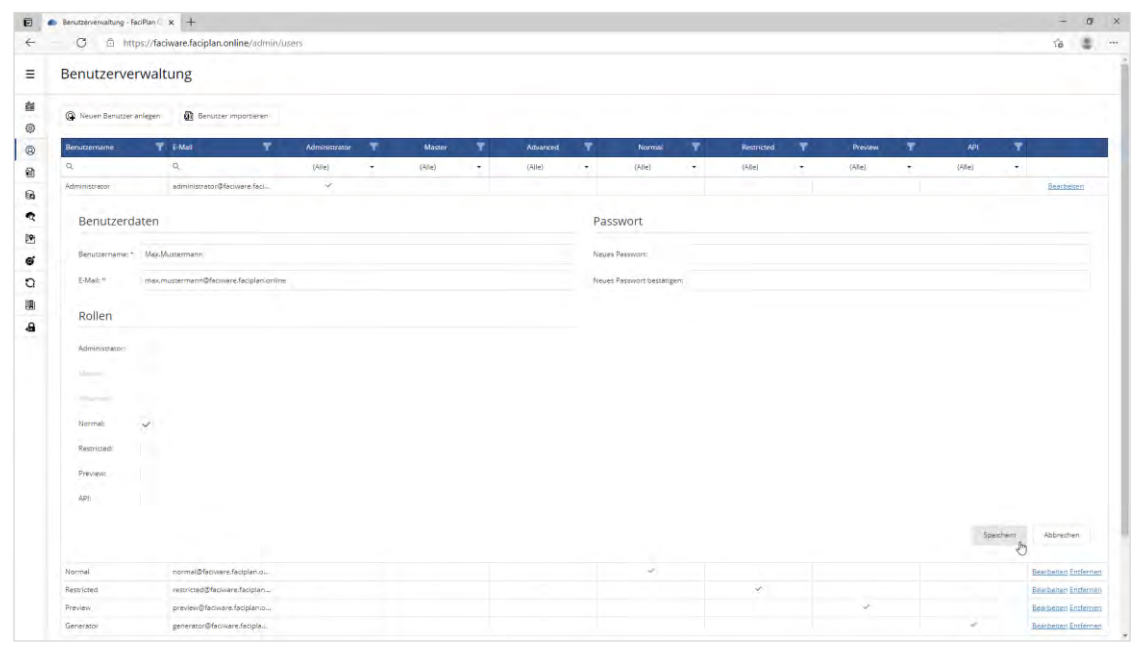

**Abb. 23** Benutzerdaten bearbeiten

# <span id="page-33-1"></span>Benutzer entfernen

Um einen Benutzer zu entfernen klicken Sie auf **Entfernen** am rechten Rand des entsprechenden Datensatzes. Bestätigen Sie im Anschluss die Nachfrage mit **Ja**, um den Benutzer dauerhaft zu löschen.

# <span id="page-34-0"></span>Base64 User-Hash generieren

Durch einen Klick auf die Schaltfläche **Base64 User-Hash generieren** im unteren Bereich der Benutzerverwaltung öffnet sich der entsprechende Dialog. Tragen Sie unter **Benutzerdaten**, **Benutzername** und **Passwort** ein und betätigen sie die Schaltfläche **Base64 User-Hash generieren** im unteren Bereich des Dialogs. Der erzeugte Base64 User-Hash, bestehend aus Benutzername:Passwort wird im Eingabefeld **Base64 User-Hash** erstellt. Der User-Hash wird automatisch markiert und kann mit STRG+C, zur weiteren Verwendung, direkt in die Zwischenablage kopiert werden.

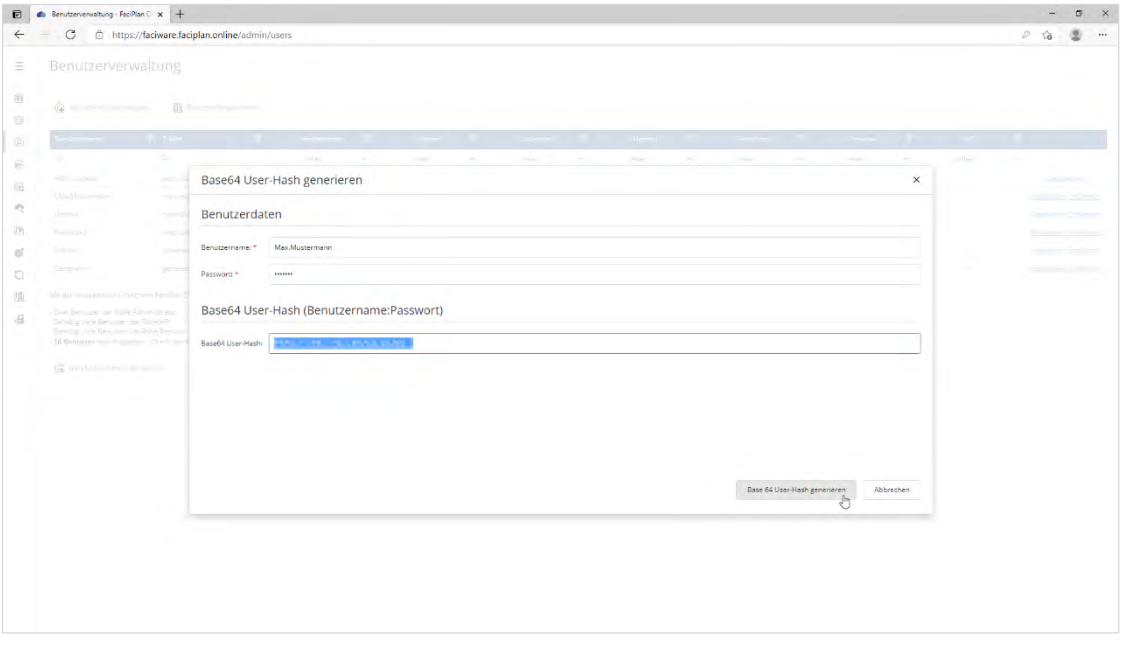

**Abb. 24** Base64 User-Hash generieren

In FaciPlan Online findet der Base64 User-Hash Anwendung bei allen Ansichten, die über URL-Authentifizierung aufrufbar sind (Preview und Kundenvisualisierung / cView).

# <span id="page-35-0"></span>3.6 Lizenzverwaltung

Unter Lizenzverwaltung finden Sie eine Übersicht der aktuell verwendeten Lizenz. Unter anderem finden Sie hier den aktuellen Lizenzstatus, die Gültigkeitsdauer Ihrer Lizenz und die Anzahl der maximal lizenzierbaren Benutzer/Rollen.

Über die beiden Schaltflächen im unteren Bereich können Sie die aktuelle **Lizenz deaktivieren** (siehe Lizenz-Hinweis) oder eine andere **Lizenz aktivieren** (siehe Installation > Lizenz aktivieren).

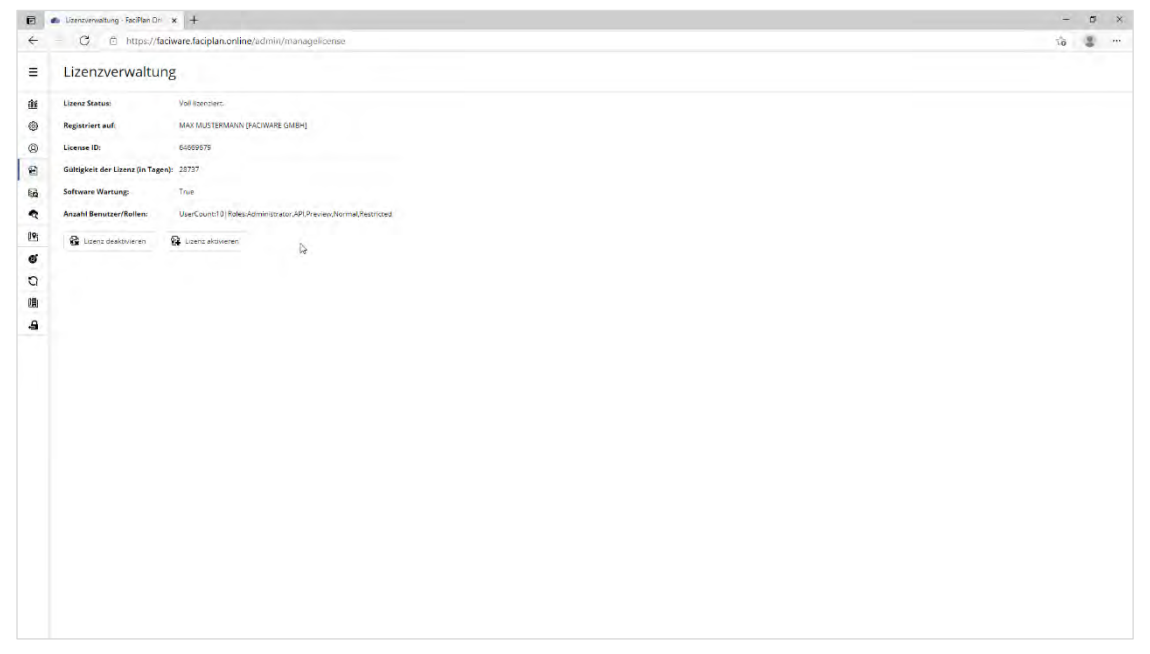

**Abb. 25** Lizenzverwaltung

# **A** Lizenz-Hinweis

Achten Sie bei der Verwendung von Docker-Containern darauf, dass die Lizenz bei jeder Änderung der Container-ID ihre Gültigkeit verliert. Wenn Sie Änderungen am Container vornehmen möchten, die zur Neuerstellung des Containers führen, deaktivieren Sie die Lizenz bevor Sie die Änderungen durchführen und aktivieren Sie die Lizenz im Anschluss wieder.

## <span id="page-35-1"></span>3.7 Sichern und Wiederherstellen

Unter Sichern und Wiederherstellen finden Sie die Möglichkeit eine komplette Sicherung Ihrer FaciPlan Online Instanz zu erstellen oder die Daten aus einer bestehenden Sicherung wiederherzustellen. Eine FaciPlan Online Sicherung enthält alle Nutzdaten wie Dateien und Zeichenblätter sowie Visualisierungen, alle Einstellungen, alle Benutzer und die aktuelle Lizenzdatei.

### Sicherung erstellen

Mit einem Klick auf die Schaltfläche **Sicherung erstellen**, werden alle Sicherungsdaten zusammengestellt, in ein ZIP-Archiv gepackt und im Anschluss automatisch in Ihrem Browser heruntergeladen. Je nach Größe der zu sichernden Daten, kann dieser Vorgang eine gewisse Zeit in Anspruch nehmen.

Schließen Sie, während die Sicherung erstellt oder heruntergeladen wird, nicht den Browser und verlassen Sie die Seite nicht.

# Sicherung wiederherstellen

Mit einem Klick auf die Schaltfläche **Sicherung wiederherstellen**, gelangen Sie zum Wiederherstellungsdialog. Wählen Sie über die Schaltfläche **Sicherungsdatei auswählen**, die gewünschte Datei aus oder ziehen Sie die Datei in das Browserfenster. Beachten Sie dabei die **Maximale Dateigröße**. Wenn im unteren Bereich die **Sicherungsdatei bereit zum Upload** ist, starten Sie den Upload mit der Schaltfläche **Sicherungsdatei Hochladen und Wiederherstellen**. Die Sicherungsdatei wird nun hochgeladen, die Daten Ihrer FaciPlan Online Installation werden aktualisiert und die Instanz wird automatisch neu gestartet.

Schließen Sie, während die Sicherung hochgeladen oder wiederhergestellt wird, nicht den Browser und verlassen Sie die Seite nicht.

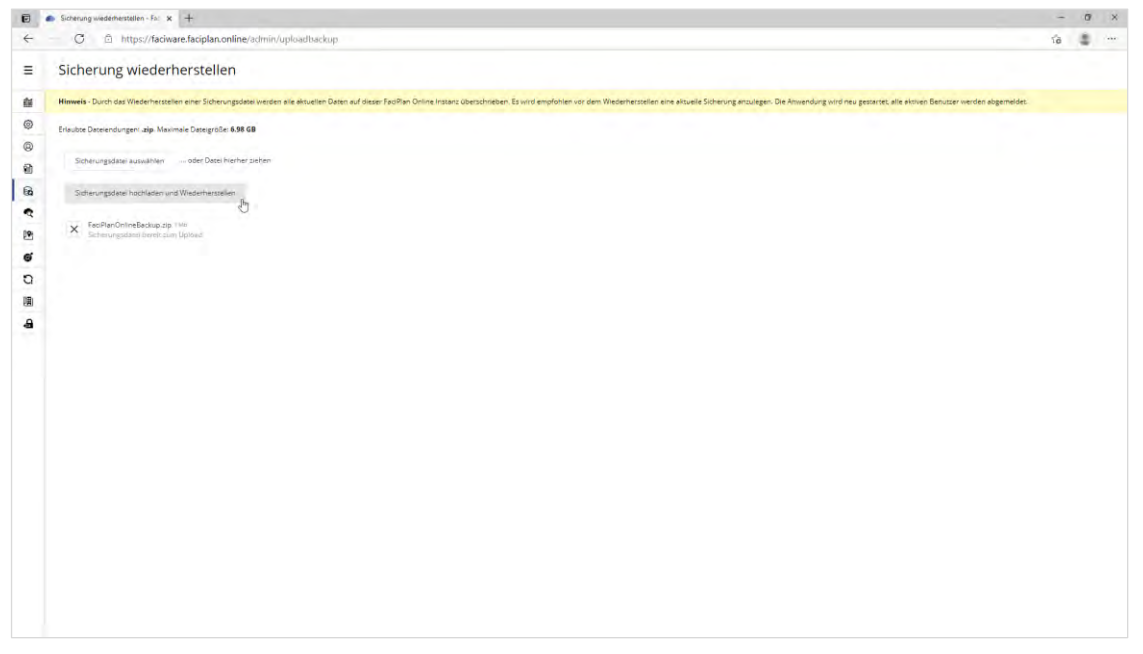

**Abb. 26** Sicherung wiederherstellen

# **A** Hinweis

Durch das Wiederherstellen einer Sicherungsdatei werden alle aktuellen Daten auf Ihrer FaciPlan Online Instanz überschrieben. Es wird empfohlen vor dem Wiederherstellen eine aktuelle Sicherung anzulegen. Die Anwendung wird neu gestartet und alle aktiven Benutzer werden abgemeldet.

# <span id="page-37-0"></span>3.8 Visualisierungs-Einstellungen

Unter Visualisierungs-Einstellungen werden Visualisierungen, die aus FaciPlan Explorer heraus erstellt wurden, verwaltet.

| C & https://faciware.faciplan.online/admin/views<br>Visualisierungs-Einstellungen<br>Speicherbereinigung - Visualisierung<br>Maximales Alter / maximale Anzahl der Visualisierungen, die im Speicher gehalten werden<br>$\uparrow$ Tage Spechern<br>$\mathbb{Q}$<br>$-14$<br><b>Atec</b><br>Visualisierungen verwalten<br>Einzelne Visualisierungen gezielt anzeigen oder löschen. | 9 章 一     |                  |
|----------------------------------------------------------------------------------------------------|-----------|------------------|
|                                                                                                    |           |                  |
|                                                                                                    |           |                  |
|                                                                                                    |           |                  |
|                                                                                                    |           |                  |
| Q Sucher                                                                                                    |           |                  |
| 1 View<br>Erstellt am:<br>Review.                                                                                                    |           |                  |
| V1619516113364<br>27.04.2021 / 10:35:13 Uhr<br>V1619516113364                                                                                                    |           | Entfernen        |
| V1619516101147<br>27.04.2021 / 10:35:01 Uhr<br>V1619516101147                                                                                                    |           | <b>Entferner</b> |
| V1619516086775<br>V1619516086775<br>27.64.2021 / 10:34:45 Uhr                                                                                                    |           | Entferner        |
| V1619516070499<br>V1619516070499<br>27.04.2021 / 10:34:30 Uhr                                                                                                    |           |                  |
| V1619516045569<br>V1619516045569<br>27.04.2021 / 10:34:05 Uhr                                                                                                    | Entfernen | Entfernen        |

**Abb. 27** Visualisierungs-Einstellungen

# Speicherbereinigung - Visualisierung

Mit dem Schalter im linken Bereich wechseln Sie die Speicherbereinigungs-Option zwischen **Alter** in **Tagen** und **Anzahl** in **Stück** hin und her. Bei der Auswahl nach Alter in Tagen, werden alle Visualisierungen die älter als der angegebene Zeitraum sind automatisch täglich gelöscht. Bei der Auswahl nach Anzahl in Stück, wird nachdem Erreichen der Maximalanzahl, bei jedem Erstellen einer neuen Visualisierung, die älteste Visualisierung gelöscht.

# **A** Hinweis

Die Speicherbereinigung wird mit einem Klick auf **Speichern** sofort ausgeführt und die Einstellungen werden übernommen. Vergewissern Sie sich immer, dass Sie die richtigen Werte eingestellt haben, bevor Sie die Speicherbereinigung ausführen, um einem versehentlichen Löschen von Visulisierungen vorzubeugen.

## Visualisierungen verwalten

Mit einem Klick auf einen Datensatz in der Spalte **Review**, wird die Visualisierung in der Review-Ansicht in einem neuen Browser-Tab geöffnet. Mit einem Klick auf einen Datensatz in der Spalte **View**, wird die Visualisierung in der View-Ansicht in einem neuen Browser-Tab geöffnet.

Um eine Visualisierung zu löschen klicken Sie auf **Entfernen** am rechten Rand des entsprechenden Datensatzes. Bestätigen Sie im Anschluss die Nachfrage mit **Ja**, um die Visualisierung dauerhaft zu löschen.

# <span id="page-38-0"></span>3.9 Kundenvisualisierungen verwalten

Unter Kundenvisualisierungen verwalten können Sie nach Kundenvisualisierungen suchen, diese gezielt löschen oder individuelle Links erstellen.

| Nouslaienings-Einstellungen x +                                                                                 |                    |                          |                           | $\sigma$<br>$\mathbf{x}$<br>$\overline{\phantom{a}}$ |
|----------------------------------------------------------------------------------------------------|--------------------|--------------------------|---------------------------|------------------------------------------------------|
| C 自 https://faciware.faciplan.online/admin/criens                                                               |                    |                          |                           | $\label{eq:3.1} \hat{a} = \hat{a} - \omega.$         |
| Kundenvisualisierungen verwalten                                                                                |                    |                          |                           |                                                      |
| Kundenvisualisierungen verwalten<br>Einzelne Kundenvisualisierungen gezielt anzeigen oder löschen.<br>Q. Sucher |                    |                          |                           |                                                      |
| Kundenvisualisierung                                                                                            | <b>Identifier</b>  | Aktualisierungsintervall | Zuletzt geändert:         |                                                      |
| Abteilungszugehörigkeit                                                                                         | Personalnummer     | 10 Sekunden              | 04.05.2022 / 11:27:04 Uhr | Loschen Link erstellen                               |
| Belegungsstatus                                                                                                 | Arbeitsplatznummer | 10 Sekunden              | 04.05.2022 / 11:03:55 Uhr | Loschen Link erstellen                               |
| Buchungsstatus                                                                                                  | Raummurrimler      | 10 Selunder              | 04.05.2022 / 11:07:51 Uhr | Löschen Link erstellen                               |
| Parkpratzbelegung                                                                                               | Panglatznummer     | 10 Sekunden              | 04.05.2022 / 11.09.23 Uhr | Loschen Drik erstellen                               |
| Raumtemperatur                                                                                                  | Raumnummer         | 10 Sekunden              | 04.05.2022 / 11:02:36 Uhr | Losther Link erstellen                               |
| Wartung                                                                                                    | Inventarnummer     | 10 Sekunden              | 04.05.2022 / 11:24.05 Uhr | Longhan Link erstellen                               |
| Zahlerstand                                                                                                    | Inventamummer      | 10 Sekunden              | 04.05.2022 / 11:25.00 Uhr | Löschen Unk erstellen                                |
|                                                                                                    |                    |                          |                           |                                                      |

**Abb. 28** Kundenvisualisierungen Verwalten

Um eine Kundenvisualisierung zu löschen klicken Sie auf **Entfernen** am rechten Rand des entsprechenden Datensatzes. Bestätigen Sie im Anschluss die Nachfrage mit **Ja**, um die Kundenvisualisierung dauerhaft zu löschen.

Die Schritte, um einen individuellen Link für eine Kundenvisualisierung zu erstellen werden im folgenden Punkt erläutert.

# <span id="page-39-0"></span>3.9.1 Link für Kundenvisualisierung erstellen

Um einen Link für eine Kundenvisualisierung zu generieren klicken Sie auf **Link erstellen**, am rechten Rand des entsprechenden Datensatzes.

| B & Benutzerverwaltung - FaciPlan C x +<br>C A https://faciware.faciplan.online/admin/cviews<br>$=$ |                                                                                              |                                                   |                                   |                                                                        | $\pi$ x<br>$\frac{1}{2}$<br>Θ<br>$0 - 10$ |
|----------------------------------------------------------------------------------------------------|----------------------------------------------------------------------------------------------|---------------------------------------------------|-----------------------------------|------------------------------------------------------------------------|-------------------------------------------|
| Kundenvisualisierungen verwalten                                                                    |                                                                                              |                                                   |                                   |                                                                        |                                           |
| Kundenvisualisierungen verwalten                                                                    |                                                                                              |                                                   |                                   |                                                                        |                                           |
| Dealer Engineeringstorment from                                                                     |                                                                                              |                                                   |                                   |                                                                        |                                           |
| $\alpha$ is a                                                                                       |                                                                                              |                                                   |                                   |                                                                        |                                           |
| m.                                                                                                  |                                                                                              |                                                   |                                   | Guerre gerinden:                                                       |                                           |
| <b>START</b>                                                                                        | $15\%$                                                                                       | Link für Kundenvisualisierung [Wartung] erstellen | $\times$                          | <b>CARLY HISTORIES</b>                                                 |                                           |
| <b>British Countries</b><br><b>Administrator</b>                                                    | <b>Pelicijni</b><br>Savinga                                                                  |                                                   |                                   | <b>Contain Fougas Uni</b><br><b>Byarrer invented</b>                   | ---                                       |
| <b>Statement Street, The Con-</b>                                                                   | Poniquati                                                                                    | Shape                                             | $\tau$ .                          | <b>Bultery Philadel Min-</b>                                           | and the company's company's               |
| <b>STERN CONTRACTOR</b>                                                                             | $\sim$ and box                                                                               | <b>Preview</b>                                    | $\overline{\phantom{a}}$          | <b>Solvey Linghilling</b>                                              | and the company of the property           |
| <b>Program</b><br><b>Tank University</b>                                                            | $\label{eq:1} \begin{split} \mathcal{H}^{(1)}(H^{\frac{1}{2}}(t))=0 \end{split}$<br>Villanos |                                                   |                                   | $(1, 0)$ ( $(1, 1)$ ) ( $(1, 0)$ ) ( $(1, 0)$<br>By GRASS ESSAYS ELEC- | <b>STATISTICS</b>                         |
|                                                                                                    |                                                                                              | Beispiel:                                         | $\ddot{\phantom{1}}$              |                                                                        |                                           |
|                                                                                                    |                                                                                              | Buro EG                                           | ٠                                 |                                                                        |                                           |
|                                                                                                    |                                                                                              | 3010-1055                                         | ×.                                |                                                                        |                                           |
|                                                                                                    |                                                                                              | $10 -$                                            | ×.<br>٠                           |                                                                        |                                           |
|                                                                                                    |                                                                                              | https://dev.faciplan.online/cview/s/              |                                   |                                                                        |                                           |
|                                                                                                    |                                                                                              |                                                   | $\limsup_{n\to\infty}\frac{1}{n}$ |                                                                        |                                           |
|                                                                                                    |                                                                                              |                                                   |                                   |                                                                        |                                           |

**Abb. 29** Link für Kundenvisualisierung erstellen

In dem nun geöffneten Dialog können Sie die folgenden Einstellungen treffen, um einen Link zu erstellen.

#### **Zeichenblatt / Shape**

Wählen Sie zunächst aus, ob Sie ein komplettes Zeichenblatt oder ein individuelles Shape mit dem Link anspringen wollen. Die Felder Shape-ID und Zoom werden nur angezeigt, wenn Sie hier **Shape** auswählen.

#### **Benutzer**

Benutzername für die Erstellung des Base64 User-Hash aus "Benutzername:Passwort" eines Benutzers mit der exklusiven Rolle "Preview". Der Benutzer muss zum Zeitpunkt des URL-Aufrufes vorhanden und berechtigt sein. Wenn während des URL-Aufrufes bereits ein berechtigter Benutzer im gleichen Browser angemeldet ist wird der User-Hash nicht validiert.

#### **Passwort**

Passwort für die Erstellung des Base64 User-Hash aus "Benutzername:Passwort". Wenn während des URL-Aufrufes bereits ein berechtigter Benutzer im gleichen Browser angemeldet ist wird der User-Hash nicht validiert.

#### **Dokument**

Name des aufzurufenden Dokumentes ohne Dateiendung. Das Dokument muss zum Zeitpunkt des URL-Aufrufes in der aufzurufenden Kundenvisualisierung vorhanden und online verfügbar sein.

#### **Zeichenblatt**

Name des aufzurufenden Zeichenblattes. Gültig sind alle Zeichenblätter, in allen Dokumenten, die in der aufzurufenden Kundenvisualisierung enthalten sind. Das Zeichenblatt muss zum Zeitpunkt des URL-Aufrufes online verfügbar sein.

#### **Shape-ID**

Id des Shapes auf das in der Ansicht zentriert und herangezoomt werden soll. Gültig sind alle Werte, die dem in der Kundenvisualisierung angegebenen Identifier zugeordnet werden können.

#### **Zoom**

Zoomfaktor in Prozent, mit dem an das angegebene Shape herangezoomt wird.

Nachdem alle benötigten Felder ausgefüllt wurden, wird der Link automatisch erstellt und markiert. Sie können den Link nun mit STRG+C in die Zwischenablage kopieren, um ihn in anderen Systemen weiter zu verwenden. Mit einem Klick auf **Link folgen** öffnen Sie den Link direkt in einem neuen Browser-Tab.

## <span id="page-40-0"></span>3.10 API-Beschreibung

Unter API-Beschreibung finden Sie die OpenAPI-Spezifikation aller extern erreichbaren FaciPlan Online APIs.

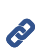

Weitere Informationen zu den einzelnen FaciPlan Online APIs finden Sie unter: <https://help.faciplan.online/FaciPlan-Online-API-Dokumentation.pdf>

# <span id="page-40-1"></span>3.11 Anwendung neu starten

Durch einen Klick auf den Menüpunkt, können Sie die **Anwendung neu starten**. Beim Neustart der Anwendung werden alle angemeldeten Benutzer vom System abgemeldet und alle Nutzdaten von FaciPlan Online neu eingelesen.

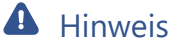

Achten Sie bei der Verwendung von Docker immer darauf, das Neustartverhalten des Containers auf "Immer" einzustellen, um den automatischen Neustart zu ermöglichen.

# <span id="page-40-2"></span>3.12 Zurück zur Planansicht

Durch einen Klick auf den Menüpunkt, verlassen Sie den Administrationsbereich und gelangen **Zurück zur Planansicht**.

# <span id="page-40-3"></span>3.13 Abmelden

Durch einen Klick auf den Menüpunkt, können Sie sich von Ihrer FaciPlan Online Instanz **Abmelden** und werden zur Anmeldungsseite weitergeleitet.

# <span id="page-42-0"></span>4 Update

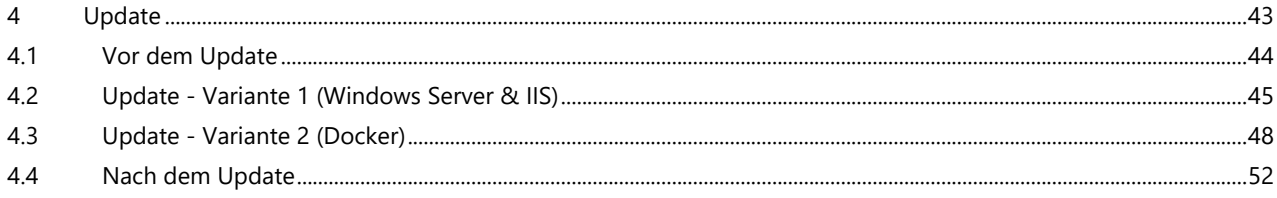

4

# <span id="page-43-0"></span>4.1 Vor dem Update

# Update Hinweise

Nach dem Release einer neuen FaciPlan Online Version bekommen Sie nach einem Neustart der Instanz oder spätestens nach 60 Minuten, mehrere Update-Hinweise direkt in FaciPlan Online angezeigt. Zusätzlich erhalten Sie einmalig eine E-Mail-Benachrichtigung (Bei vorhandener E-Mail-Konfiguration und aktivierter E-Mail-Benachrichtigung).

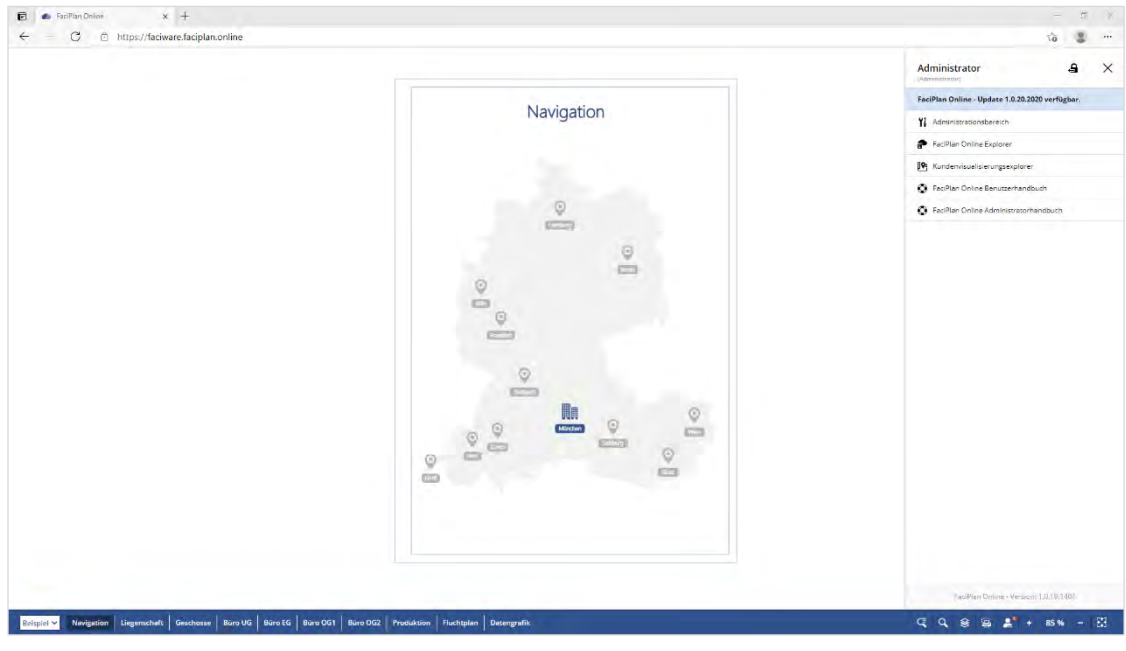

**Abb. 30** Update-Hinweis in der Planansicht

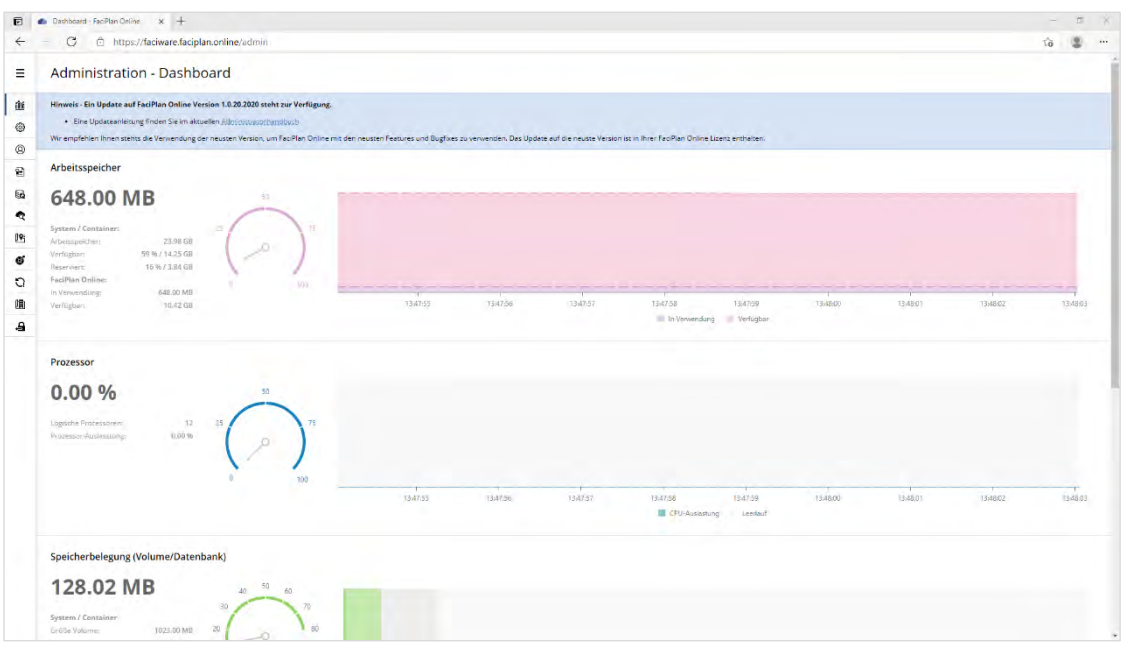

**Abb. 31** Update-Hinweis im Administrationsbereich / Dashboard

# Sicherung erstellen

Es wird empfohlen vor jedem Update eine Sicherung Ihres Nutzdaten-Verzeichnisses zu erstellen. Klicken Sie hierzu im **Administrationsbereich** unter **Sichern und Wiederherstellen** auf die Schaltfläche **Sicherung erstellen**.

# <span id="page-44-0"></span>4.2 Update - Variante 1 (Windows Server & IIS)

## Anwendungsdaten herunterladen

Laden Sie die aktuellen Anwendungsdaten von https://release.faciplan.online herunter: https://release.faciplan.online/FaciPlanOnline[FD][x64]-**Aktuelle FaciPlan Online Versionsnummer**.zip

Die aktuelle FaciPlan Online Versionsnummer können Sie der Update-Benachrichtigungs-E-Mail oder dem Update-Hinweis direkt in FaciPlan Online entnehmen.

# Website beenden

**Beenden** sie die Website im IIS-Manager.

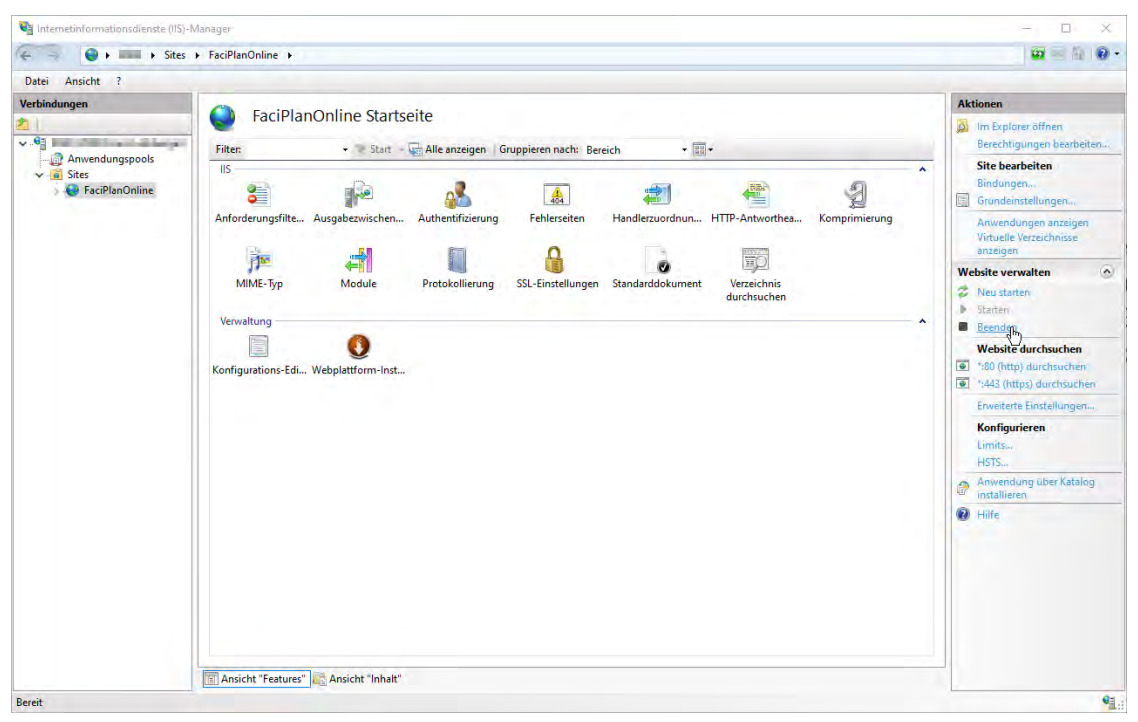

**Abb. 32** Website beenden

# Alte Anwendungsdaten löschen / neue Anwendungsdaten kopieren

Löschen Sie alle Dateien aus dem FaciPlan Online Anwendungsdaten-Verzeichnis. Entpacken Sie im Anschluss die neuen Anwendungsdaten aus dem bereitgestellten Zip-Archiv **FaciPlanOnline[FD][x64]-#.#.##.####.zip** in das leere Anwendungsdaten-Verzeichnis auf dem Server, z.B.: **C:\inetpub\wwwroot\FaciPlanOnline**.

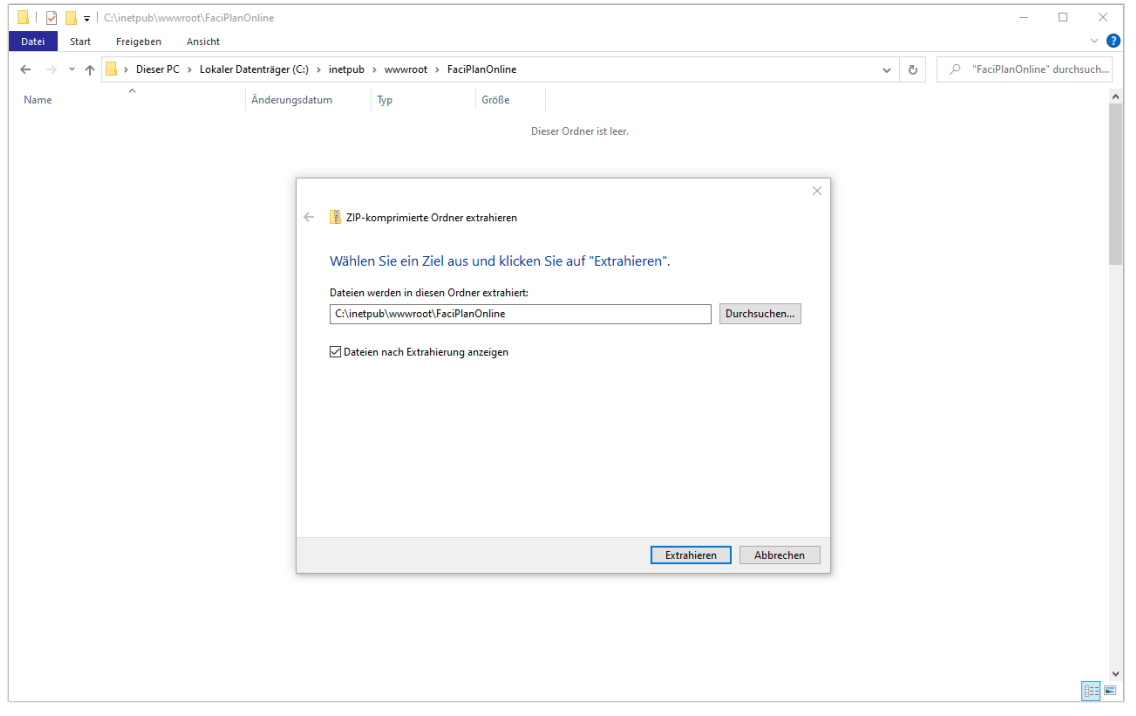

**Abb. 33** Alte Anwendungsdaten löschen und neue Anwendungsdaten kopieren

# Pfad zum Nutzdaten-Verzeichnis anpassen

Im Anwendungsdaten-Verzeichnis die Datei **appsettings.json** öffnen und für die Variable **BaseDir** den Pfad zum bereits verwendeten Nutzdaten-Verzeichnis eintragen, z.B.: **"BaseDir": "C:\\FaciPlanOnlineData"**.

| C:\inetpub\wwwroot\FaciPlanOnline<br>◡<br>$\equiv$ |                                                                               |                   |               | $\Box$                                                                                                    |              |
|----------------------------------------------------|-------------------------------------------------------------------------------|-------------------|---------------|----------------------------------------------------------------------------------------------------|--------------|
| Freigeben<br>Ansicht<br>Datei<br>Start             |                                                                               |                   |               |                                                                                                    | $\backsim$ Q |
|                                                    | > Dieser PC > Lokaler Datenträger (C:) > inetpub > wwwroot > FaciPlanOnline > |                   |               | $\circ$<br>"FaciPlanOnline" durchsuch<br>Ō<br>$\checkmark$                                                                                       |              |
| Name                                               | Änderungsdatum                                                                | Typ               | Größe         | C:\inetpub\wwwroot\FaciPlanOnline\appsettings.json - Notepad++<br>□<br>×                                                                         |              |
| OpenAPI                                            | 08.02.2021 14:17                                                              | Dateiordner       |               | Datei Bearbeiten Suchen Ansicht Kodierung Sprachen Einstellungen Werkzeuge Makro                                                                 |              |
| refs                                               | 08.02.2021 14:17                                                              | Dateiordner       |               | Ausführen Erweiterungen<br>Fenster                                                                                                    | X            |
| wwwroot                                            | 08.02.2021 14:17                                                              | Dateiordner       |               | e.<br>盎<br>$h_{\text{in}}$<br>GB.<br>$\mathbb{R}$<br>国<br>G<br>R<br>a<br>$\Rightarrow$<br><b>BR</b><br>马<br>理图<br>圓<br>n<br>$\ddot{\phantom{a}}$ | $_{22}$      |
| appsettings.json                                   | 04.02.2021 10:32                                                              | JSON-Datei        | 1 KB          |                                                                                                    |              |
| BouncyCastle.Crypto.dll                            | 08.02.2019 01:50                                                              | Anwendungserwe    | 2.722 KB      | appsettings json E3                                                                                                    |              |
| CsvHelper.dll                                      | 17.04.2020 16:17                                                              | Anwendungserwe    | 162 KB        | $\Box$<br>$\mathbf{1}$<br>$\overline{2}$<br>"AllowedHosts": "*"                                                                                  |              |
| I.<br>DevExtreme.AspNet.Core.dll                   | 19.11.2019 10:29                                                              | Anwendungserwe    | 1.225 KB      | 3<br>"AppSettings": {                                                                                                    |              |
| I.<br>DevExtreme.AspNet.Data.dll                   | 22.02.2020 08:03                                                              | Anwendungserwe    | 93 KB         | "BaseDir": "C:\\FaciPlanOnlineData"<br>$\frac{4}{2}$                                                                                             |              |
| <b>B</b><br>dotnet-aspnet-codegenerator-design.dll | 03.08.2020 18:30                                                              | Anwendungserwe    | <b>52 KB</b>  | $\mathbb{S}$<br>$6\overline{6}$<br>L 3                                                                                                    |              |
| I.<br>dotnet-bundle.dll                            | 22.10.2019 04:58                                                              | Anwendungserwe    | <b>60 KB</b>  |                                                                                                    |              |
| DummyData.zip                                      | 28.09.2020 15:47                                                              | ZIP-komprimierte  | 662 KB        |                                                                                                    |              |
| e_sqlite3.dll                                      | 15.08.2019 18:13                                                              | Anwendungserwe    | 1.236 KB      |                                                                                                    |              |
| FaciPlanOnline.db                                  | 22.09.2020 08:58                                                              | DB-Datei          | 144 KB        |                                                                                                    |              |
| FaciPlanOnline.deps.json                           | 05.02.2021 20:18                                                              | <b>ISON-Datei</b> | 382 KB        |                                                                                                    |              |
| FaciPlanOnline.dll                                 | 05.02.2021 20:18                                                              | Anwendungserwe    | 904 KB        |                                                                                                    |              |
| <b>E</b> FaciPlanOnline.exe                        | 05.02.2021 20:18                                                              | Anwendung         | 171 KB        |                                                                                                    |              |
| FaciPlanOnline.runtimeconfig.json                  | 05.02.2021 20:18                                                              | JSON-Datei        | 1 KB          |                                                                                                    |              |
| FaciPlanOnline.Views.dll                           | 05.02.2021 20:18                                                              | Anwendungserwe    | <b>711 KB</b> | length: 94 li Ln: 4 Col: 40 Pos: 87<br>Windows (CR LF)<br>UTF-8<br><b>INS</b>                                                                    |              |
| MailKit.dll                                        | 04.04.2020 02:00                                                              | Anwendungserwe    | 785 KB        |                                                                                                    |              |
| Microsoft.AspNetCore.Cryptography.Inte             | 14.03.2020 05:18                                                              | Anwendungserwe    | 41 KB         |                                                                                                    |              |
| Microsoft.AspNetCore.Cryptography.Key              | 14.03.2020 05:20                                                              | Anwendungserwe    | 21 KB         |                                                                                                    |              |
| Microsoft.AspNetCore.Diagnostics.Entity            | 14.03.2020 05:22                                                              | Anwendungserwe    | <b>67 KB</b>  |                                                                                                    |              |
| G<br>Microsoft.AspNetCore.Identity.EntityFra       | 14.03.2020 05:22                                                              | Anwendungserwe    | <b>96 KB</b>  |                                                                                                    |              |
| B<br>Microsoft.AspNetCore.Identity.UI.dll          | 14.03.2020 05:31                                                              | Anwendungserwe    | 199 KB        |                                                                                                    |              |
| Microsoft.AspNetCore.Identity.UI.Views             | 14.03.2020 05:33                                                              | Anwendungserwe    | 343 KB        |                                                                                                    |              |
| I.<br>Microsoft.AspNetCore.Identity.UI.Views       | 14.03.2020 05:35                                                              | Anwendungserwe    | 347 KB        |                                                                                                    |              |
| Microsoft.AspNetCore.JsonPatch.dll                 | 18.01.2020 17:34                                                              | Anwendungserwe    | <b>52 KB</b>  |                                                                                                    |              |
| Microsoft.AspNetCore.Mvc.NewtonsoftJ               | 18.01.2020 17:46                                                              | Anwendungserwe    | <b>59 KB</b>  |                                                                                                    |              |
| Microsoft.AspNetCore.Mvc.Razor.Extensi             | 18.01.2020 06:34                                                              | Anwendungserwe    | <b>78 KB</b>  |                                                                                                    |              |
| Microsoft.AspNetCore.Mvc.Razor.Runti               | 18.01.2020 17:46                                                              | Anwendungserwe    | <b>61 KB</b>  |                                                                                                    |              |
| Microsoft.AspNetCore.Razor.Language.dll            | 18.01.2020 06:34                                                              | Anwendungserwe    | 915 KB        |                                                                                                    |              |
| 107 Elemente   1 Element ausgewählt (94 Bytes)     | Status: 22 Freigegeben                                                        |                   |               |                                                                                                    | 胆固           |

**Abb. 34** Pfad zum Nutzdaten-Verzeichnis anpassen

# Website starten

**Starten** sie die Website im IIS-Manager.

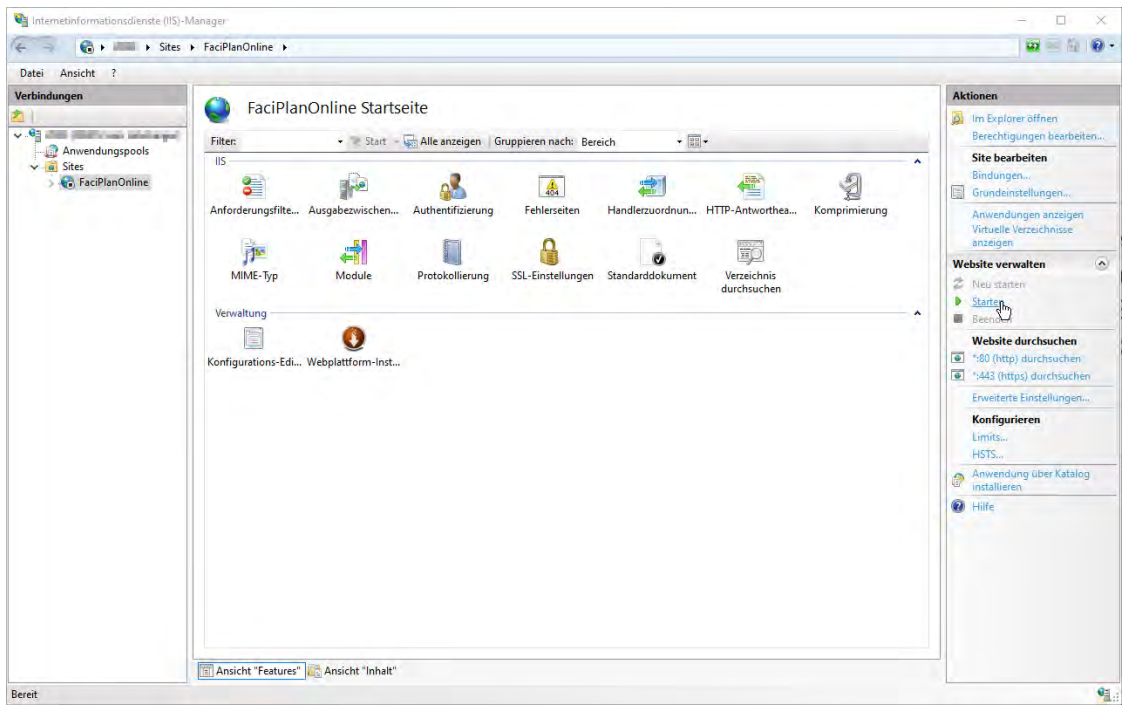

**Abb. 35** Website starten

Nach dem Start der Website ist Ihre FaciPlan Online-Instanz wie gewohnt über den von Ihnen vergebenen Hostnamen im Browser erreichbar.

# <span id="page-47-0"></span>4.3 Update - Variante 2 (Docker)

# Lizenz deaktivieren

Da sich durch das Update und neu Erstellen des Docker-Containers die Container-ID Ihrer FaciPlan Online Instanz ändert, verliert Ihre FaciPlan Online Lizenz Ihre Gültigkeit. Deaktivieren Sie deshalb vor dem Update Ihre FaciPlan Online Lizenz, um Sie nach dem Update wieder aktivieren zu können. Klicken Sie hierzu im **Administrationsbereich** unter **Lizenzverwaltung** auf die Schaltfläche **Lizenz deaktivieren**.

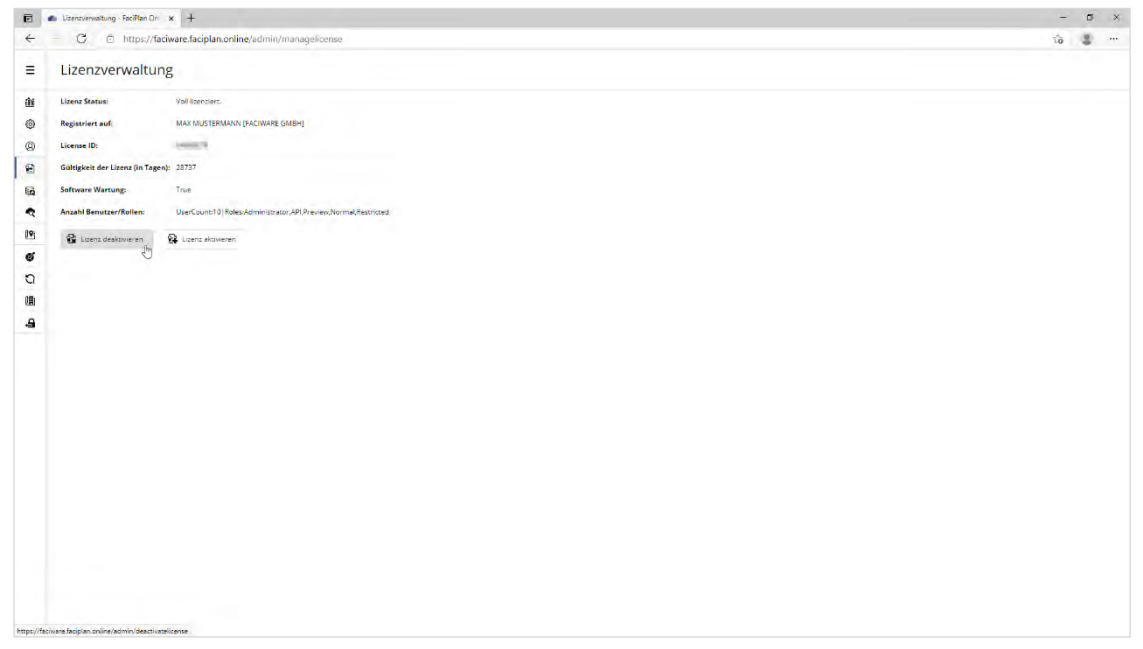

**Abb. 36** Lizenz deaktivieren

# SSH / Terminal

Öffnen Sie die Windows PowerShell oder das Terminal-Programm Ihrer Wahl und verbinden Sie sich per SSH auf den Server der FaciPlan Online als Docker-Host dienen soll.

**1** ssh **[Benutzername]**@**[Servername/IP]**

Sobald Sie verbunden sind führen Sie folgenden Befehl aus, um Root-Zugriff zu erlangen.

**1** sudo -i

# Alten Container entfernen

Lassen Sie sich alle aktuell ausgeführten Docker Container auflisten und kopieren sie sich die Container ID Ihrer FaciPlan Online Instanz, für die das Update ausgeführt werden soll.

**1** docker ps

Führen Sie folgenden Befehl aus, um den entsprechenden Container Ihrer FaciPlan Online Instanz zu beenden.

**1** docker kill [Container ID]

Kontrollieren Sie mit folgendem Befehl, ob sich der Container noch auf Ihrem Server befindet.

**1** docker container ls -all

Entfernen Sie bei Bedarf den Container komplett von Ihrem Server.

```
1 docker container rm [Container ID]
```
# Anmeldung an der FaciWare Container Registry

Um das aktuelle FaciPlan Online Docker-Image herunter zu laden, müssen Sie sich als erstes an der FaciWare Container Registry anmelden. Die Zugangsdaten für die Registry haben Sie bereits separat per E-Mail erhalten.

**1** docker login -u=**[Benutzername]** registry.faciware.com

Geben Sie im Anschluss das Passwort ein.

**1** Password: [Passwort]

# FaciPlan Online Image herunterladen und Container ausführen

Mit dem folgenden Befehl wird das aktuelle FaciPlan Online Image vom FaciPlan Online Repository heruntergeladen, der aktualisierte Container konfiguriert und ausgeführt.

```
1 docker run \
   --name [Name des FaciPlan Online Containers]
   --restart=always \
   --memory=[Arbeitsspeicher-Begrenzung für den FaciPlan Online Container] \
   -p [HTTP-Port]:80 \
   -p [HTTPS-Port]:443 \
   -v [Pfad zum FaciPlan Online Nutzdaten-Verzeichnis]:/Data 
   -e ASPNETCORE_URLS="https://+;http://+" \
   -e ASPNETCORE_HTTPS_PORT=433 \
   -e ASPNETCORE_Kestrel__Certificates__Default__Password="[SSL-Zertifikatspasswort]" \
   -e ASPNETCORE_Kestrel__Certificates__Default__Path=[Pfad zum SSL-Zertifikat] \
   registry.faciware.com/faciplanonline:[Aktuelle FaciPlan Online Versionsnummer]
```
#### **--name [Name des FaciPlan Online Containers]**

Name des FaciPlan Online Containers.

#### **--restart=always**

Neustartverhalten des Containers auf "Immer" einstellen, um den automatischen Neustart zu ermöglichen.

#### **--memory=[Arbeitsspeicher-Begrenzung für den FaciPlan Online Container]**

Arbeitsspeicher-Begrenzung für den Container setzten z.B. **2048M** für 2048 Megabyte / 2 Gigabyte. Siehe: **Warnung: Arbeitsspeicher-Begrenzung**.

#### **-p [HTTP-Port]:80**

Zuordnung des externen HTTP-Port, zum internen HTTP-Port (Intern immer 80). Achten Sie beim Zuweisen der externen Ports darauf, dass diese auf dem Docker Host noch nicht von anderen Anwendungen verwendet werden.

#### **-p [HTTPS-Port]:443**

Zuordnung des externen HTTPS-Port, zum internen HTTPS-Port (Intern immer 443). Achten Sie beim Zuweisen der externen Ports darauf, dass diese auf dem Docker Host noch nicht von anderen Anwendungen verwendet werden. Über diesen Port ist FaciPlan Online im Browser erreichbar.

#### **-v [Pfad zum FaciPlan Online Nutzdaten-Verzeichnis]:/Data**

Mit dieser Option wird das bereits vorhandene Nutzdaten-Verzeichnis im Container über dem Pfad **/Data** als Docker Volume eingebunden.

#### **-e ASPNETCORE\_URLS="https://+;http://+"**

Umgebungsvariable für die URLs, auf die der Container reagieren soll.

#### **-e ASPNETCORE\_HTTPS\_PORT=433**

Umgebungsvariable für den internen HTTPS-Port.

#### **-e ASPNETCORE\_Kestrel\_\_Certificates\_\_Default\_\_Password="[SSL-Zertifikatspasswort]"**

Umgebungsvariable für das Zertifikat-Passwort, das beim Erstellen / Export des Zertifikates vergeben wurde.

#### **-e ASPNETCORE\_Kestrel\_\_Certificates\_\_Default\_\_Path=[Pfad zum SSL-Zertifikat]**

Umgebungsvariable mit dem Pfad zur Zertifikat-Datei (.pfx) inklusive Dateiname und Endung.

#### **registry.faciware.com/faciplanonline:[Aktuelle FaciPlan Online Versionsnummer]**

Angabe der Container Registry, des Repository und des aktuellen Docker-Images.

# Warnung: Arbeitsspeicher-Begrenzung

P

Eine falsch gesetzte Arbeitsspeicher-Begrenzung oder fehlende Swap-Konfiguration auf dem Docker Host kann zu kompletten Systemausfällen und daraus resultierenden Datenverlusten führen. Siehe Link:

[https://docs.docker.com/config/containers/resource\\_constraints/#understand-the-risks-of-running-out-of](https://docs.docker.com/config/containers/resource_constraints/#understand-the-risks-of-running-out-of-memory)[memory](https://docs.docker.com/config/containers/resource_constraints/#understand-the-risks-of-running-out-of-memory)

Nach dem erfolgreichen Start des Containers bekommen Sie folgende Information angezeigt:

```
1 info: FaciPlanOnline.Startup[0]
             FaciPlan Online - Startet ...
   info: FaciPlanOnline.Startup[0]
             FaciPlan Online - Version: [Versionsnummer] (Production)
                Volume / Basisverzeichnis: /Data
                Endpoint(s): https://+;http://+
                FaciPlan Online - Erfolgreich gestartet.
```
Das Windows PowerShell- oder Terminal-Fenster kann nun wieder geschlossen werden.

# FaciPlan Online aufrufen

Öffnen Sie einen Browser und rufen Sie die FaciPlan Online Instanz mit folgender URL auf: https://**[Servername/IP]**:**[HTTPS-Port]**

# <span id="page-51-0"></span>4.4 Nach dem Update

# GUI-Änderungen

Sollten Ihnen nach dem Update Unregelmäßigkeiten an der Benutzeroberfläche auffallen, Aktualisieren Sie die Website im Browser mit STRG+F5, um den Browser-Cache zu leeren.

# Endbenutzer-Lizenzvertrag

Sollte sich mit einer neuen FaciPlan Online Version der Lizenzvertrag geändert haben, erscheint beim ersten Aufruf eine Seite, die Sie auffordert, den Endbenutzer-Lizenzvertrag zu akzeptieren. Solange Sie den Endbenutzer-Lizenzvertrag nicht akzeptieren, können Sie FaciPlan Online nicht nutzen.

Bitte lesen Sie sich den Endbenutzer-Lizenzvertrag sorgfältig durch. Wenn Sie mit dem Inhalt des Vertrages einverstanden sind, setzen Sie den Haken bei **Hiermit akzeptiere ich den Endbenutzer-Lizenzvertrag** und klicken auf die Schalfläche **Endbenutzer-Lizenzvertrag akzeptieren**, um Ihre aktualisierte FaciPlan Online Instanz nutzen zu können.

Sollten Sie mit dem geänderten Endbenutzer-Lizenzvertrag nicht einverstanden sein, können Sie jederzeit wieder eine ältere Version von FaciPlan Online, mit einem für Sie akzeptablem Endbenutzer-Lizenzvertrag, einspielen.

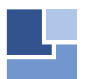

**FaciWare GmbH** Prinzregentenstraße 6-8 D-83022 Rosenheim